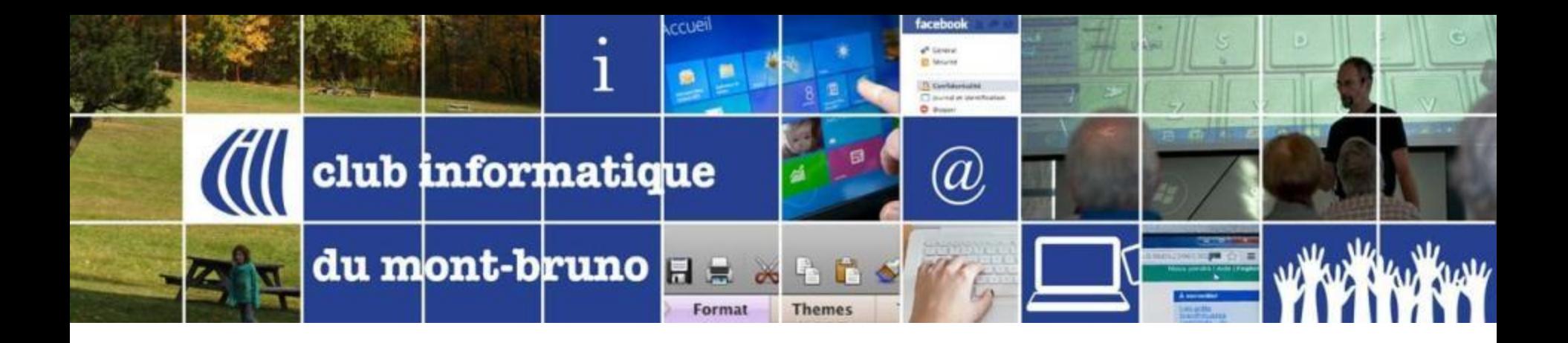

#### Série Découverte Gestion Avancée de la musique avec iTunes (Partie 1)

Présenté par Sylvain Garneau 29 mars et 28 avril 2017

### Contenu de la Séance

- Découvrir l'Aide iTunes **(p.3)**
- Organisation et Fonctionnement de l'Environnement Multimédia d'Apple **(p.4-15)**
- Comment utiliser les services musicaux avancés d'iTunes sur votre PC Windows: **(p.16)**
	- Ajouter des pièces musicales dans iTunes:
		- Écouter et télécharger un nombre illimité de morceaux avec Apple Music **(p.17-23)**
		- Ajouter à Ma Bibliothèque ou Acheter des morceaux que vous entendez sur iTunes Radio **(p.22-24)**
		- Télécharger de la musique depuis iCloud **(p.25-26)**
	- S'abonner à des podcasts à partir de sites internet ou iTunes Store (Podcasts) **(p.27-28)**
	- Options intéressantes du menu Présentation **(p.29-34)**
		- Modifier l'apparence et le contenu de la vue par type de tri (artistes, albums, morceaux, etc.)
		- Navigateur par colonne (volet par morceaux)
		- Affichage de toute la musique ou seulement la musique téléchargée
		- Afficher l'égalisateur
	- Comment créer des listes de lecture intelligentes **(p.35-37)**
	- Comment mettre à jour les informations des morceaux et albums **(p.38-40)**
		- Comment obtenir les illustrations d'album (automatique ou manuel) **(p.38)**
		- Améliorer les informations des morceaux et albums **(p.39-40)**
- Configuration des paramètres dans iTunes, iPod et iPad pour utiliser iCloud, Apple Music et la synchronisation en mode Wifi (p.41-52)
- Synchroniser votre musique entre iTunes, iCloud et votre appareil mobile (iPod, iPad ou iPhone) (p.48-53)
- Varia (p.59-62)

# Découvrir l'Aide iTunes

- [Comment utiliser iTunes](http://help.apple.com/itunes/win/12.6/)
- [Glossaire iTunes](http://help.apple.com/itunes/win/12.6/)
- [Signification des symboles utilisés dans iTunes](http://help.apple.com/itunes/win/12.6/)
- [Comment utiliser les raccourcis clavier](http://help.apple.com/itunes/win/12.6/)
- [Soutien additionnel iTunes sur le site d'Apple](https://support.apple.com/fr-fr/itunes?cid=ACS::iTunes&cp=ACS::iTunes)

Organisation et Fonctionnement de l'Environnement Multimédia d'Apple Gestion de musique avec PC Windows Série Facile - Configuration de base Évolution Niveau 1

## PC + Internet + iTunes

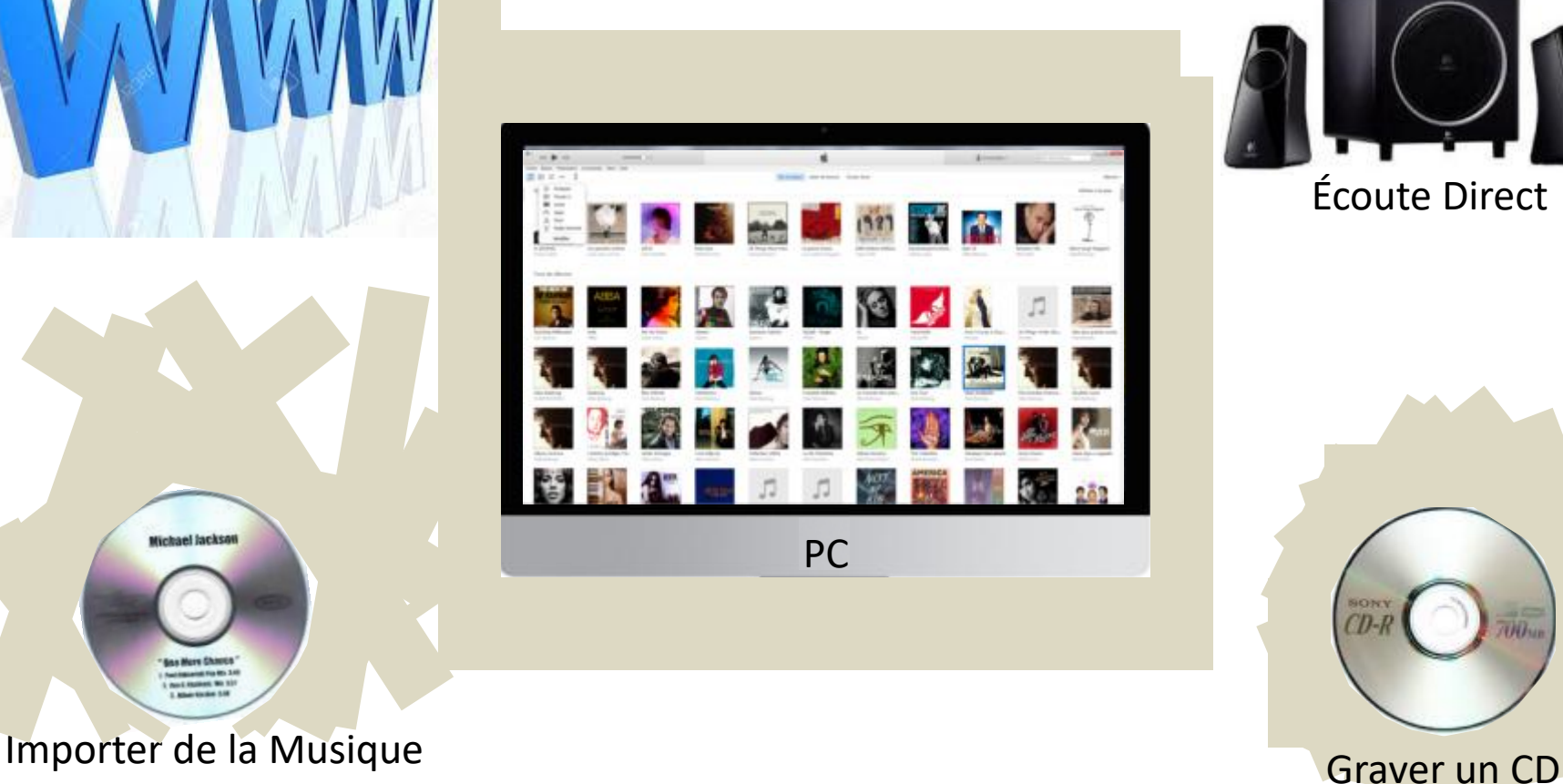

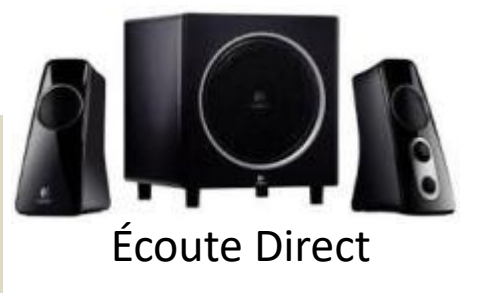

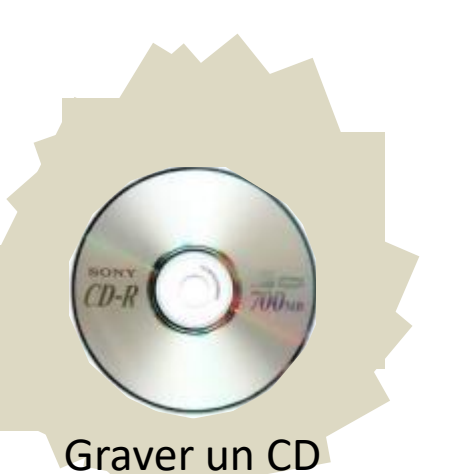

Michael Jackson

## Gestion de musique avec PC Windows Évolution niveau 2

Un PC + iTunes + une bibliothèque + un iPod (non iOS)

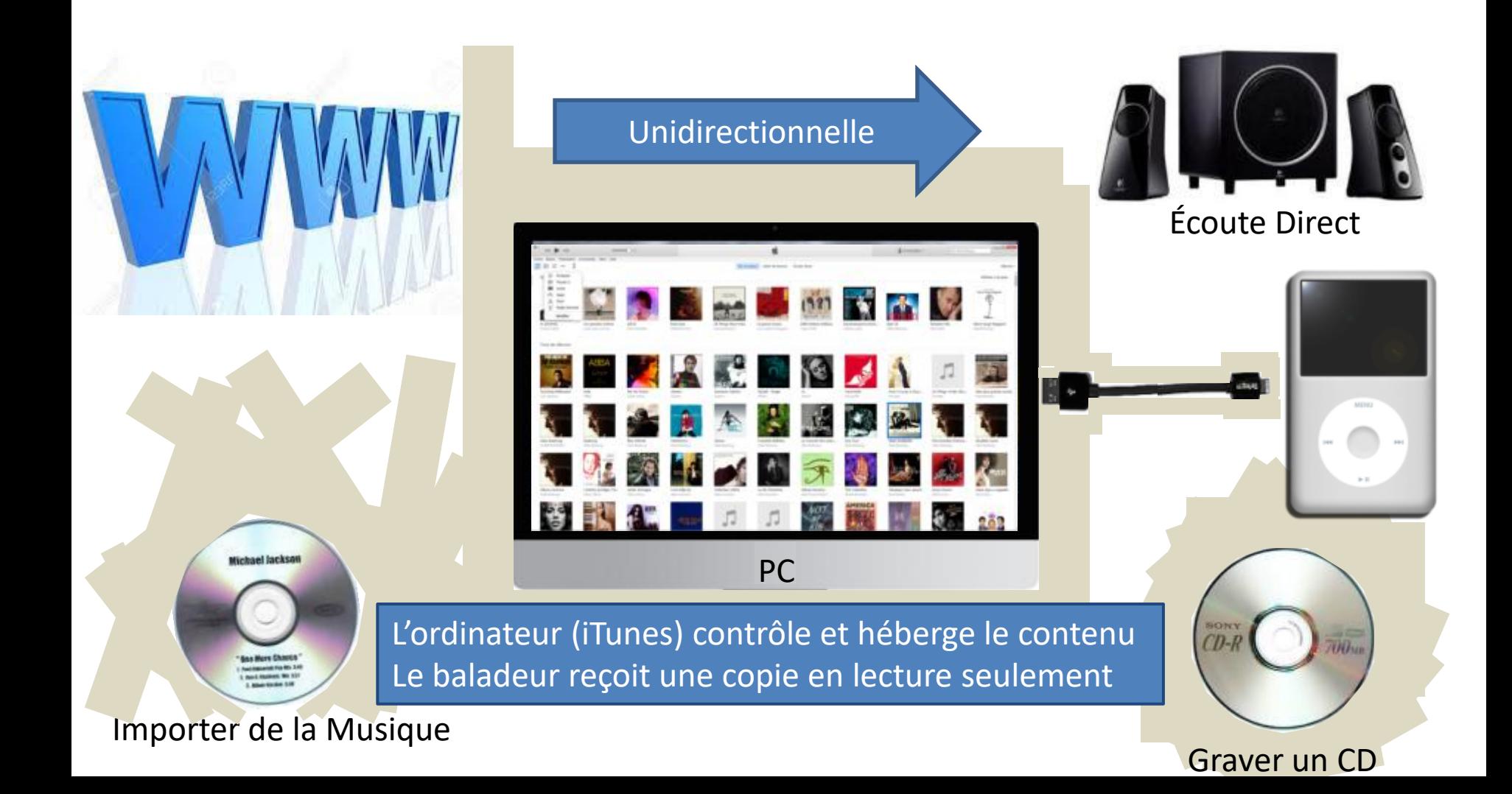

## Gestion de musique avec PC Windows Évolution niveau 3

Configuration avec plusieurs appareils + iCloud + iTunes Match

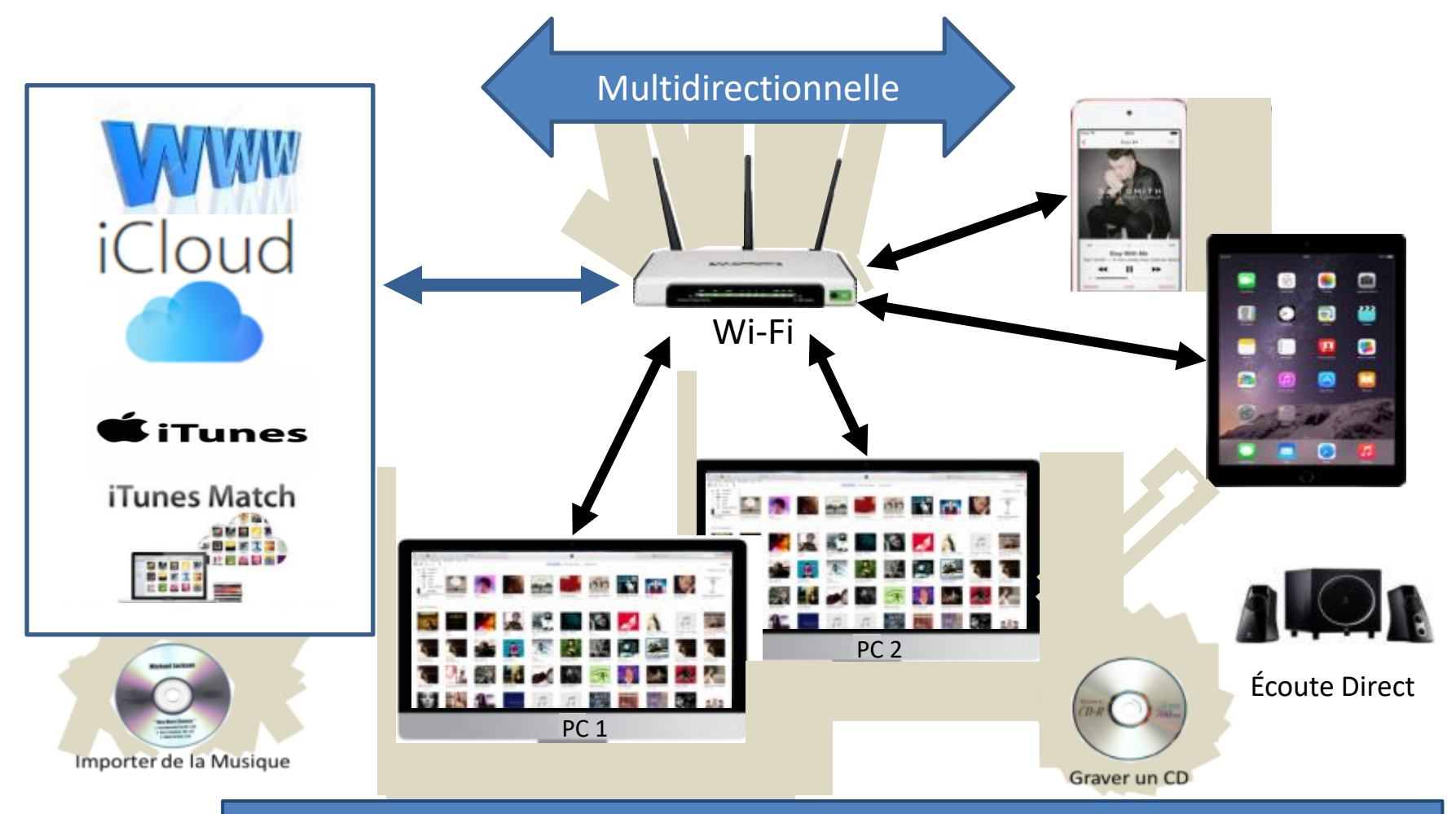

iTunes Store avec iCloud contrôle le contenu

Les appareils (PC & iOS) avec iTunes & iTunes Match gèrent et hébergent le contenu Le baladeur (non-iOS) reçoit une copie en lecture seulement

## Gestion de musique avec PC Windows Évolution niveau 4 - actuel

Configuration à plusieurs appareils + iCloud + iTunes Match + **Apple Music**

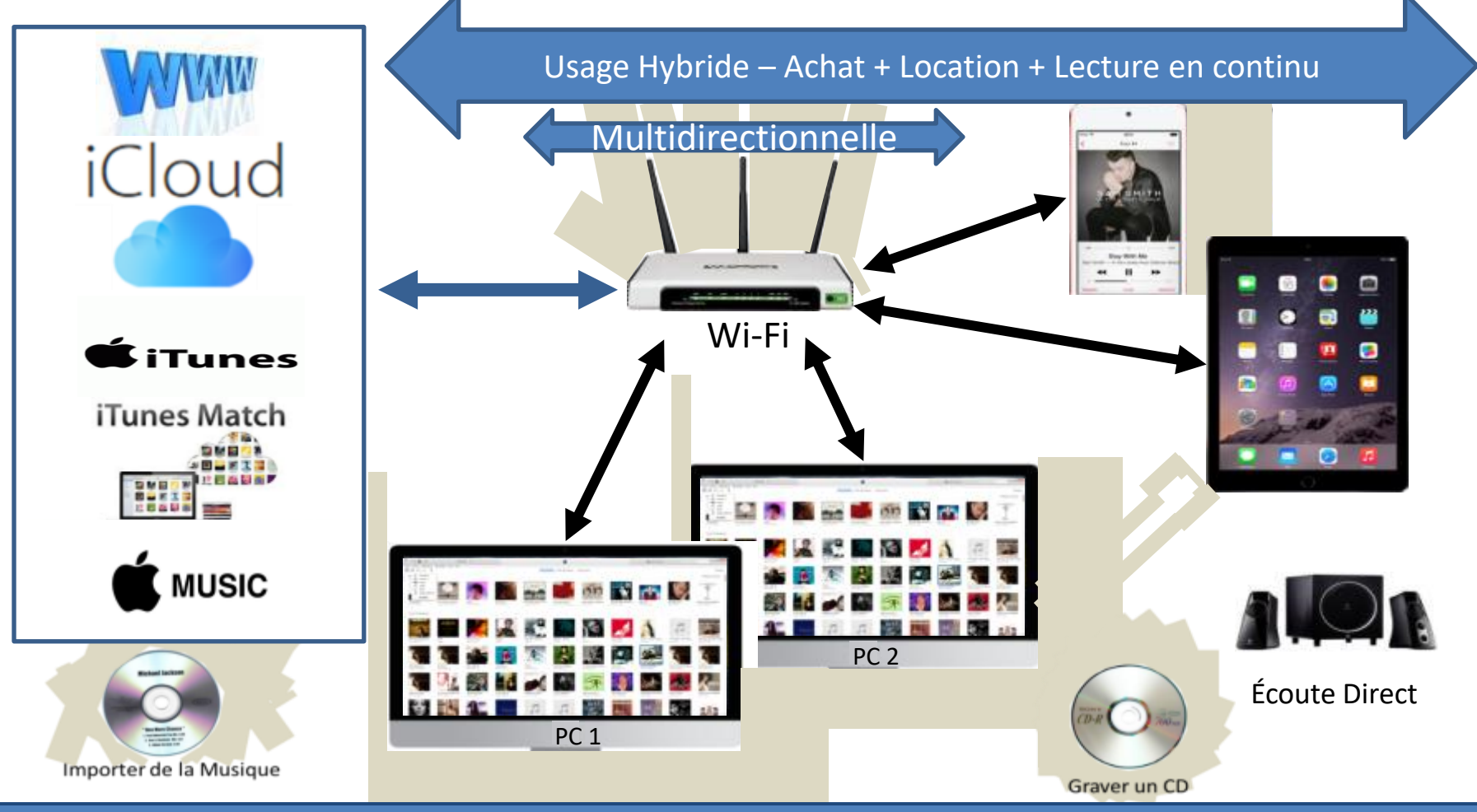

iTunes Store avec iCloud contrôle le contenu (Localisation, état du contenu & abonnement) Tous les appareils (PC & iOS) avec iTunes , Apple Music & iTunes Match gèrent & hébergent le contenu Le baladeur (non-iOS) continue de seulement recevoir une copie en lecture du contenu achetés

#### État de l'Évolution des Méthodes de Consommation de Musique au USA source: Nielsen

### The Rise of Music Streaming Continues

Year-over-year change in music consumption in the United States (2016 vs. 2015)

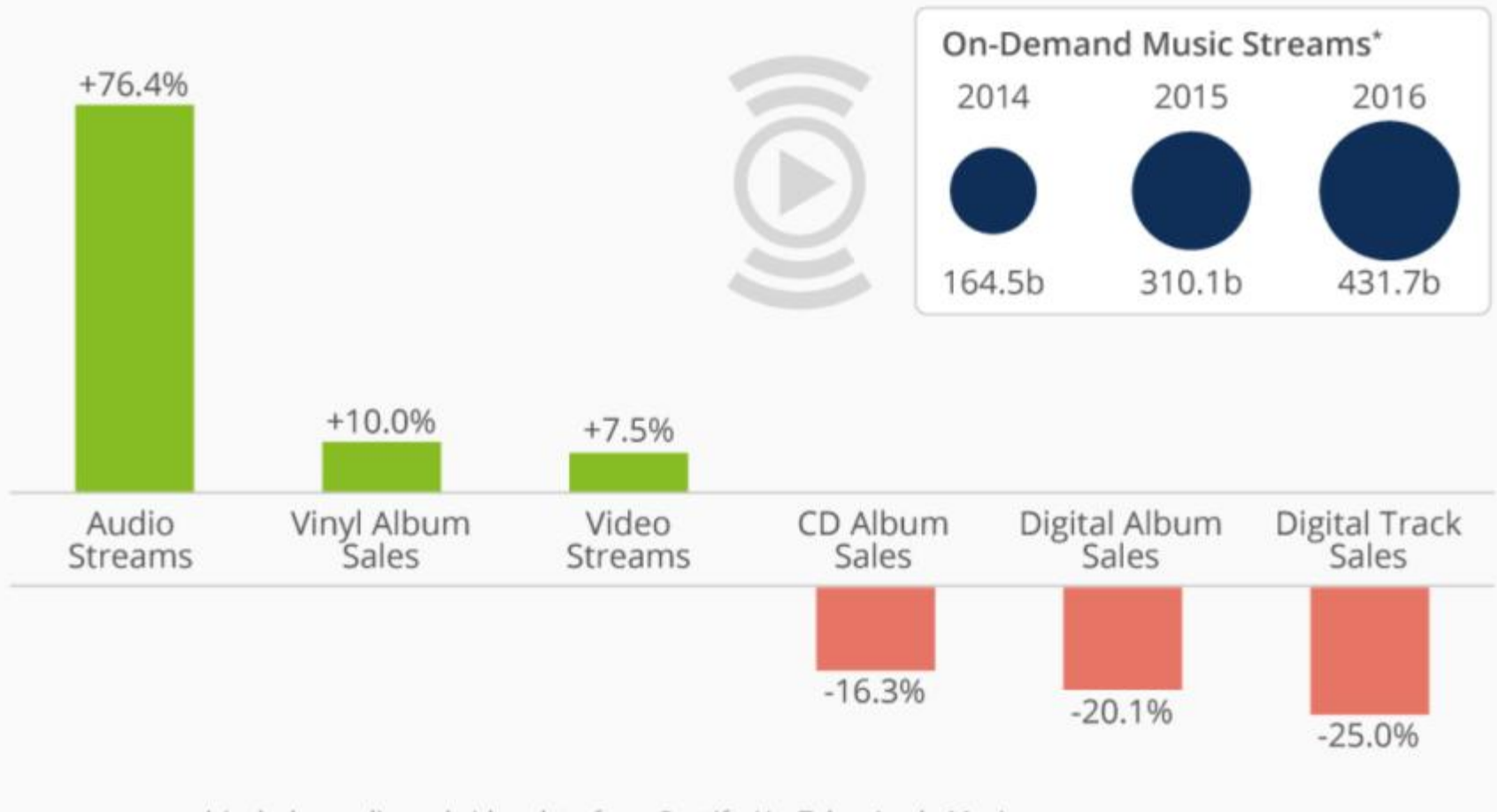

\* includes audio and video data from Spotify, YouTube, Apple Music,

Google Play, Amazon, Rhapsody, Tidal, Soundcloud and others

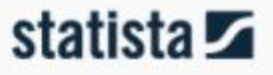

Source: Nielsen @StatistaCharts

Organisation de l'Environnement Multimédia d'Apple Partage sur Réseau Local (Partiel ou Total) 2 PC's + iTunes actif avec même identifiant + iPod Touch + iPad

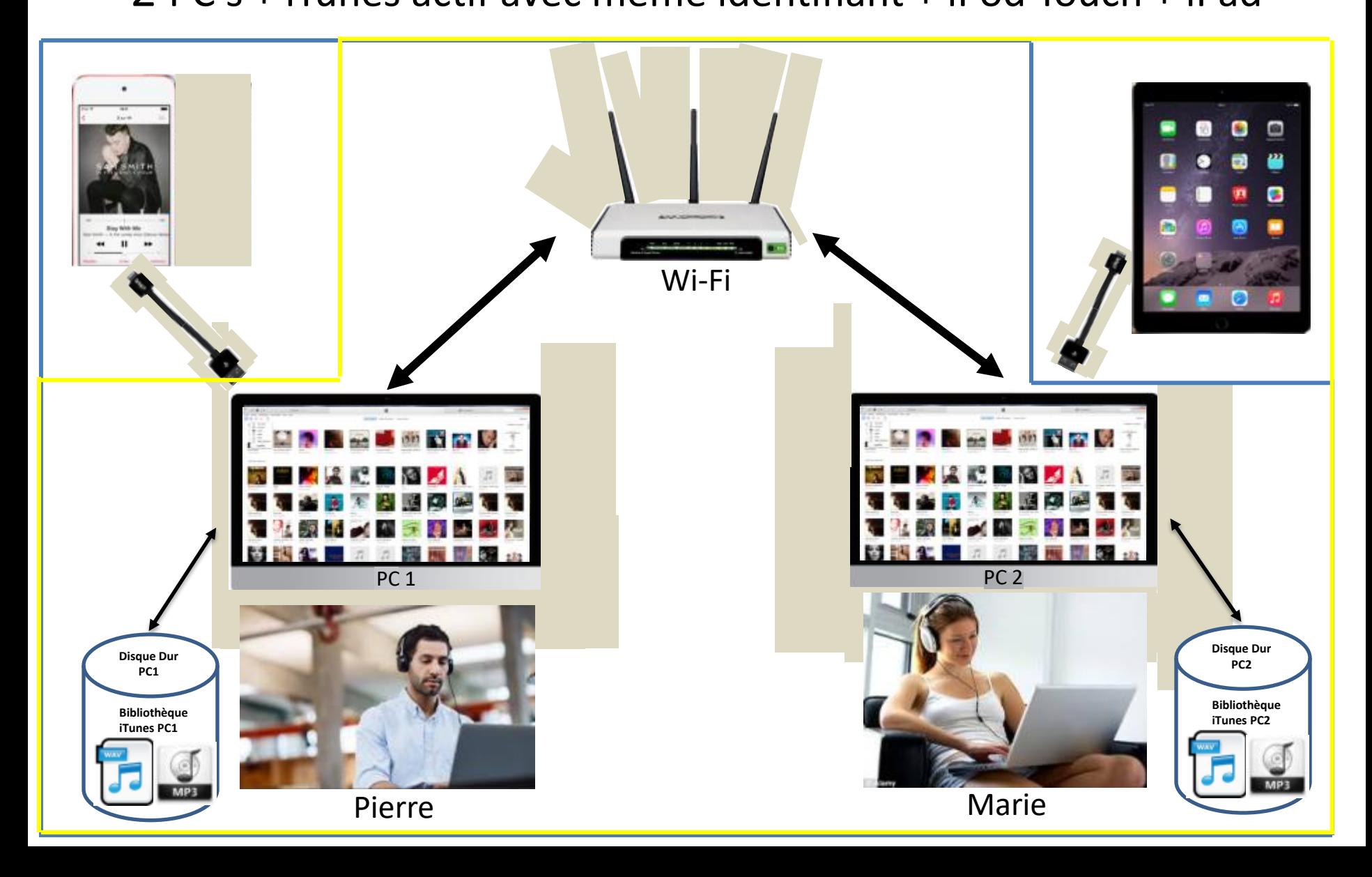

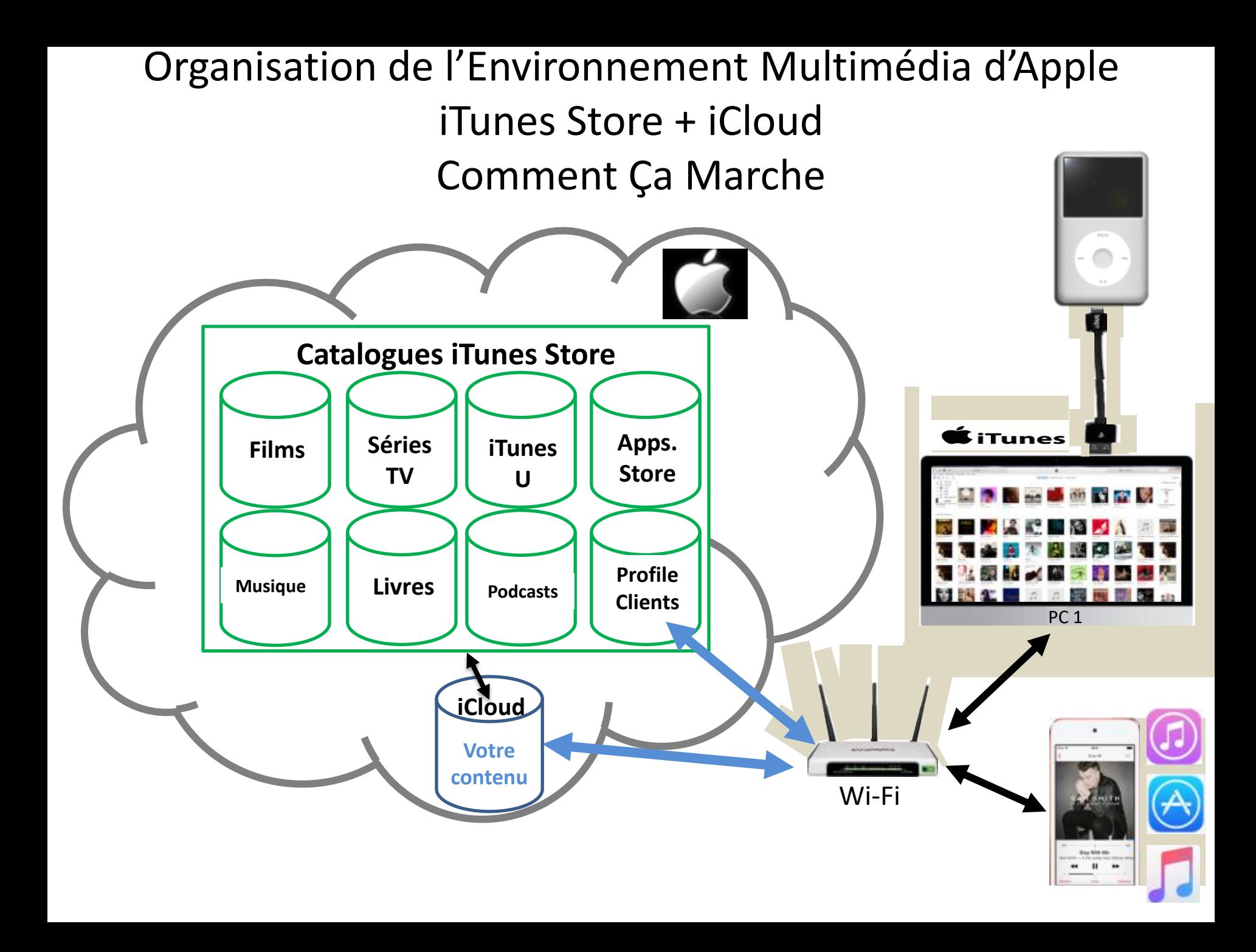

### Organisation de l'Environnement Multimédia d'Apple Structure Global Bibliothèque Musicale pour identifiant SG

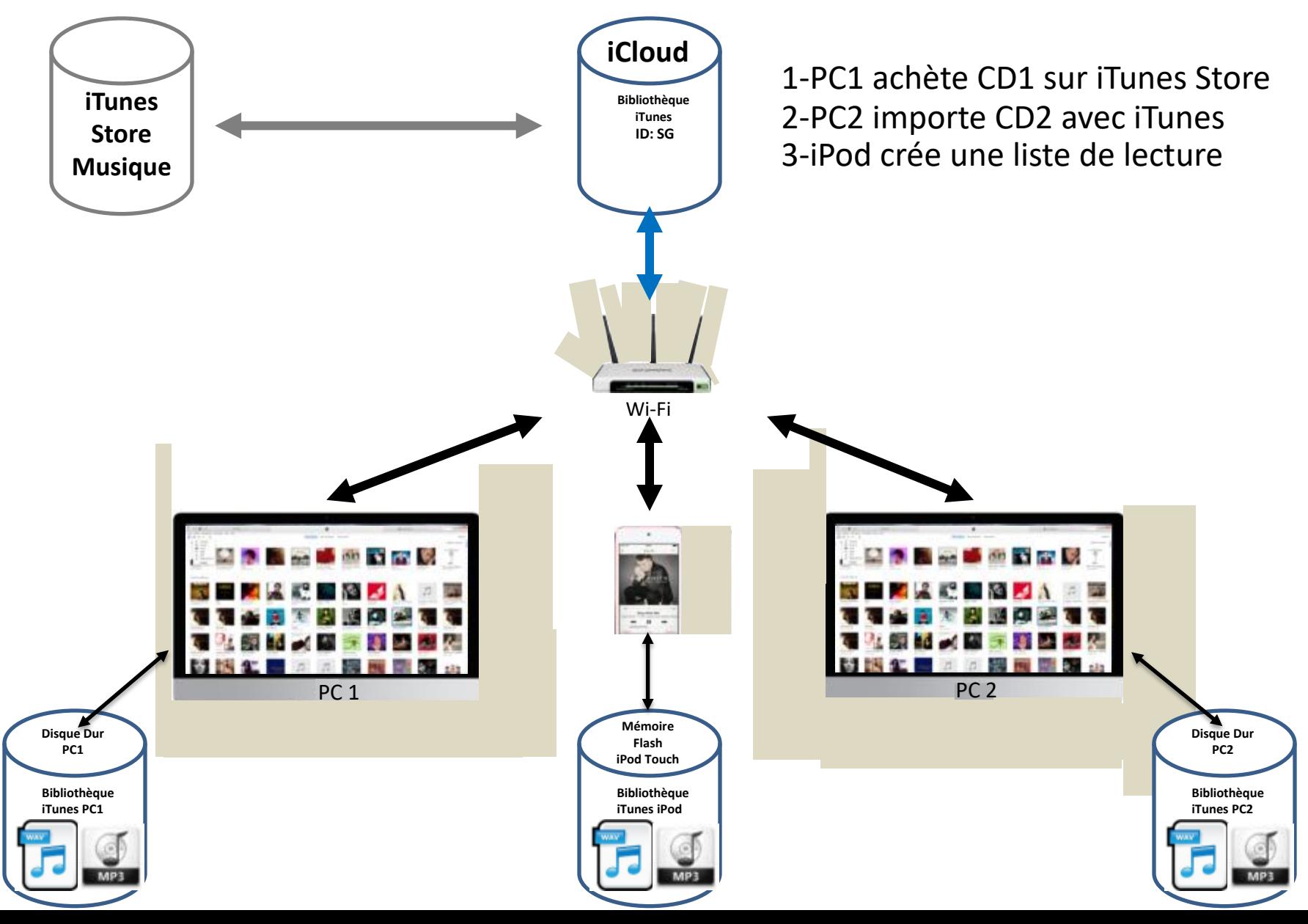

# Tour d'horizon des produits et services multimédias d'Apple

## Produits et Services d'Apple iCloud et iTunes Match

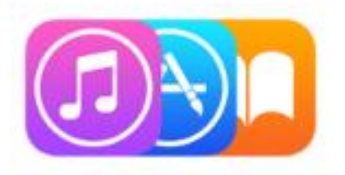

## iTunes, tout partout

Avec iCloud, chaque acquisition faite sur iTunes, iBooks ou l'App Store est immédiatement accessible sur tous vos appareils<sup>2</sup>. Et avec iTunes Match, votre collection musicale est stockée en entier dans iCloud, y compris les pièces extraites de vos CD ou achetées ailleurs que sur iTunes<sup>3</sup>.

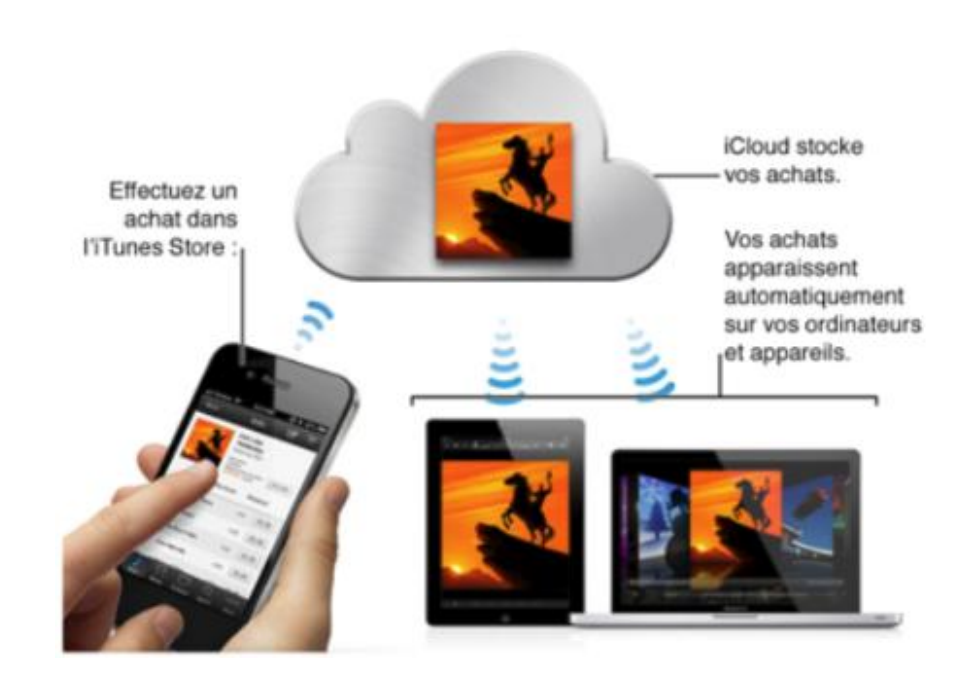

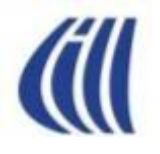

## Produits et Services d'Apple iCloud

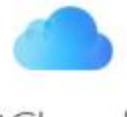

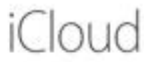

iCloud stocke vos photos, vidéos, documents, musiques, apps et plus encore en toute sécurité. Et les actualise sur tous vos appareils. Vous avez donc toujours accès à tout. De partout.

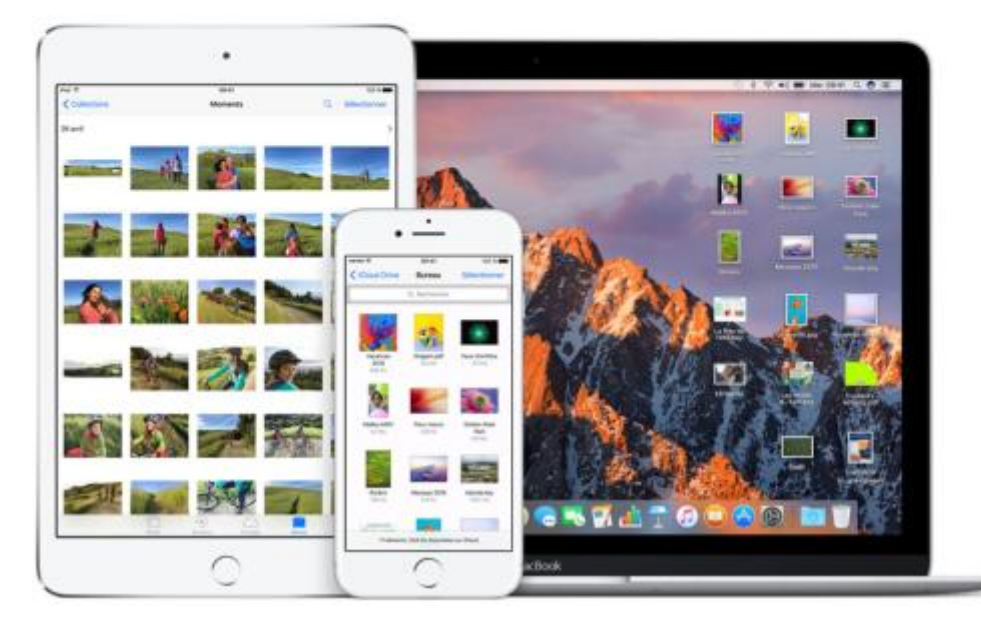

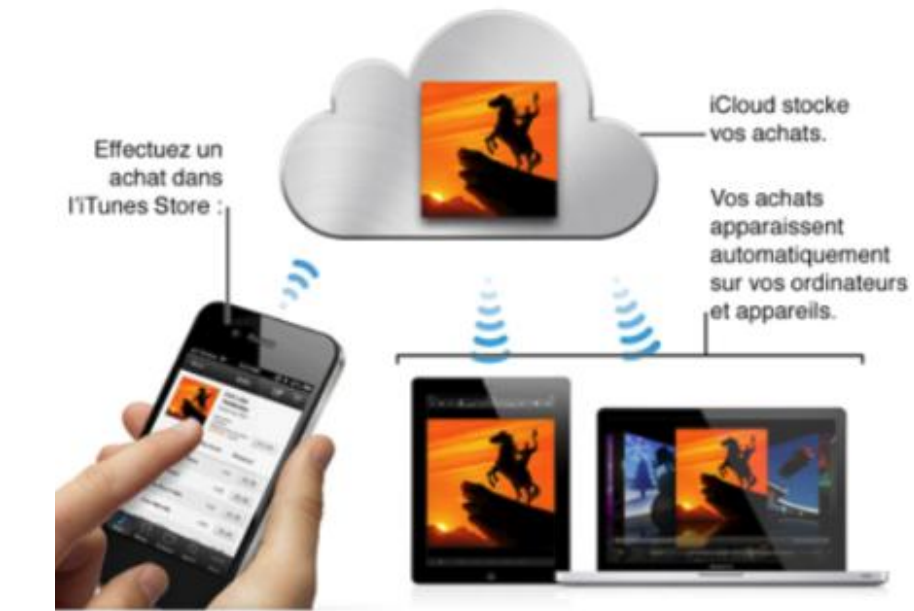

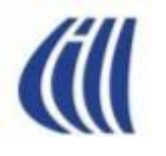

iPod

## Produits et Services d'Apple Baladeur - iPod

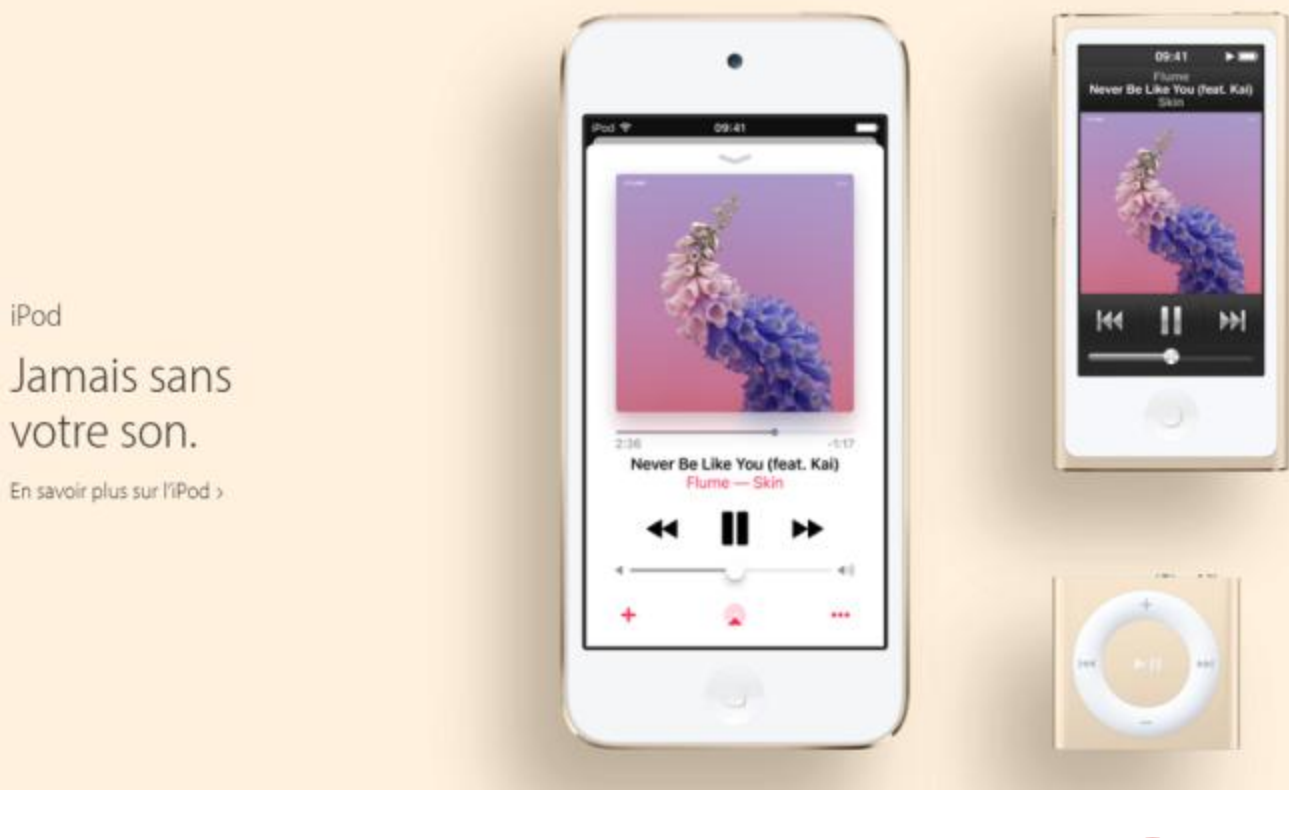

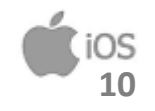

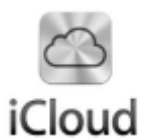

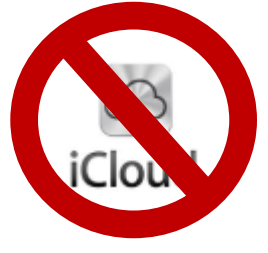

Comment utiliser les services musicaux avancés d'iTunes sur votre PC Windows

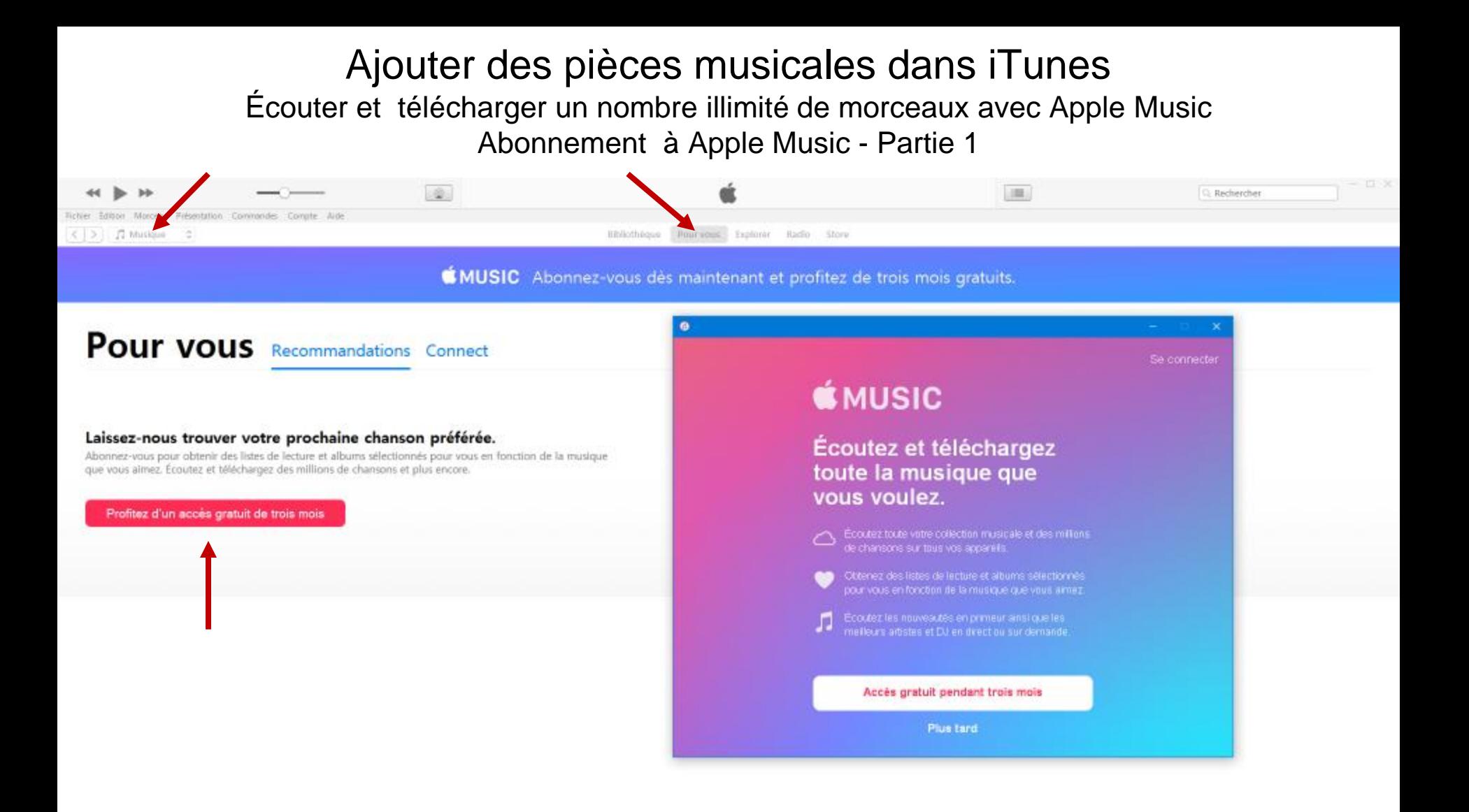

1-Assurez-vous que vous êtes sur Musique/Pour Vous ,

2- Cliquez sur le bouton rouge **Profiter d'un accès gratuit de 3 mois**

#### Ajouter des pièces musicales dans iTunes Écouter et télécharger un nombre illimité de morceaux avec Apple Music Abonnement à Apple Music - Partie 2

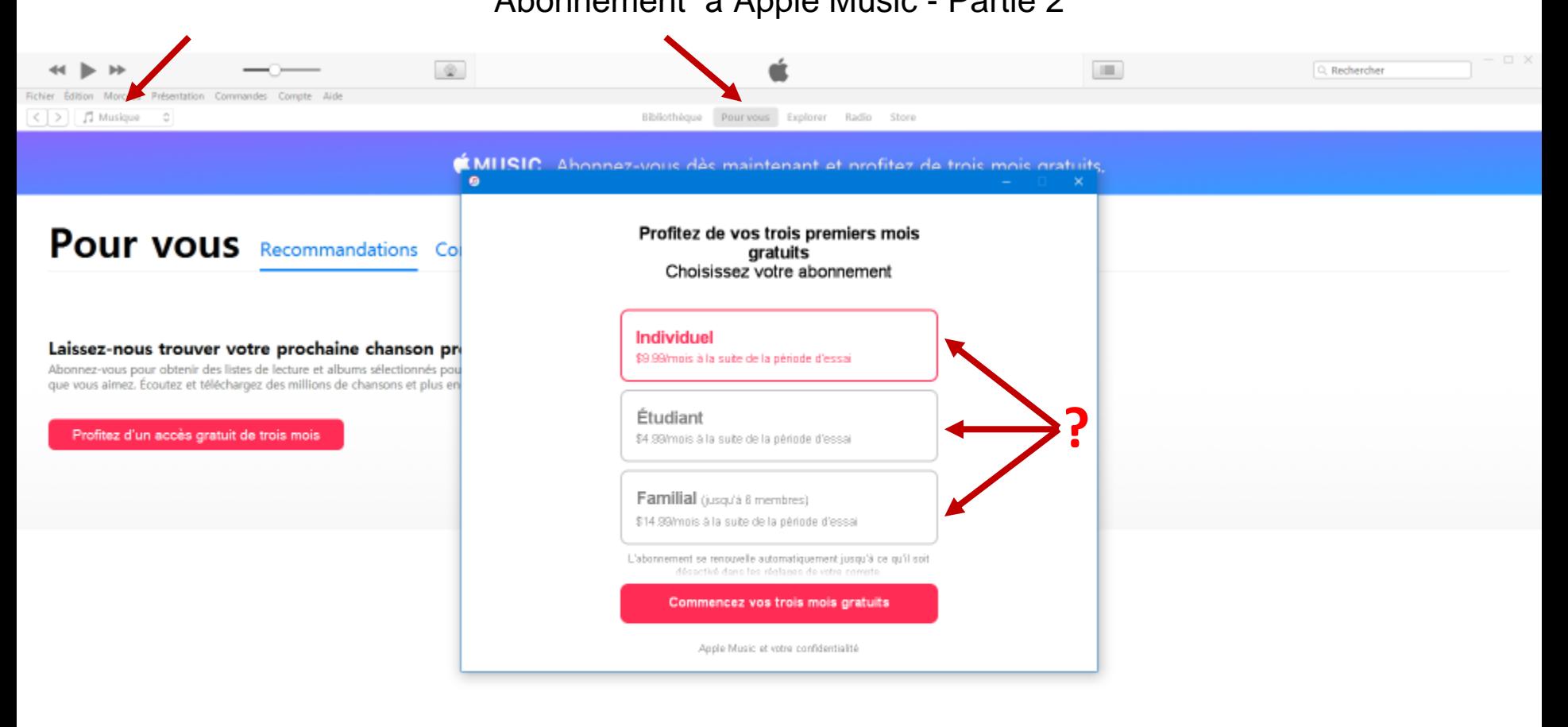

1-Assurez-vous que vous êtes sur Musique/Pour Vous ,

2- Sélectionnez l'une des options offertes selon vos besoins puis cliquez sur le bouton rouge *Commencez vos trois mois gratuits*

#### Ajouter des pièces musicales dans iTunes Écouter et télécharger un nombre illimité de morceaux avec Apple Music Abonnement à Apple Music - Partie 3

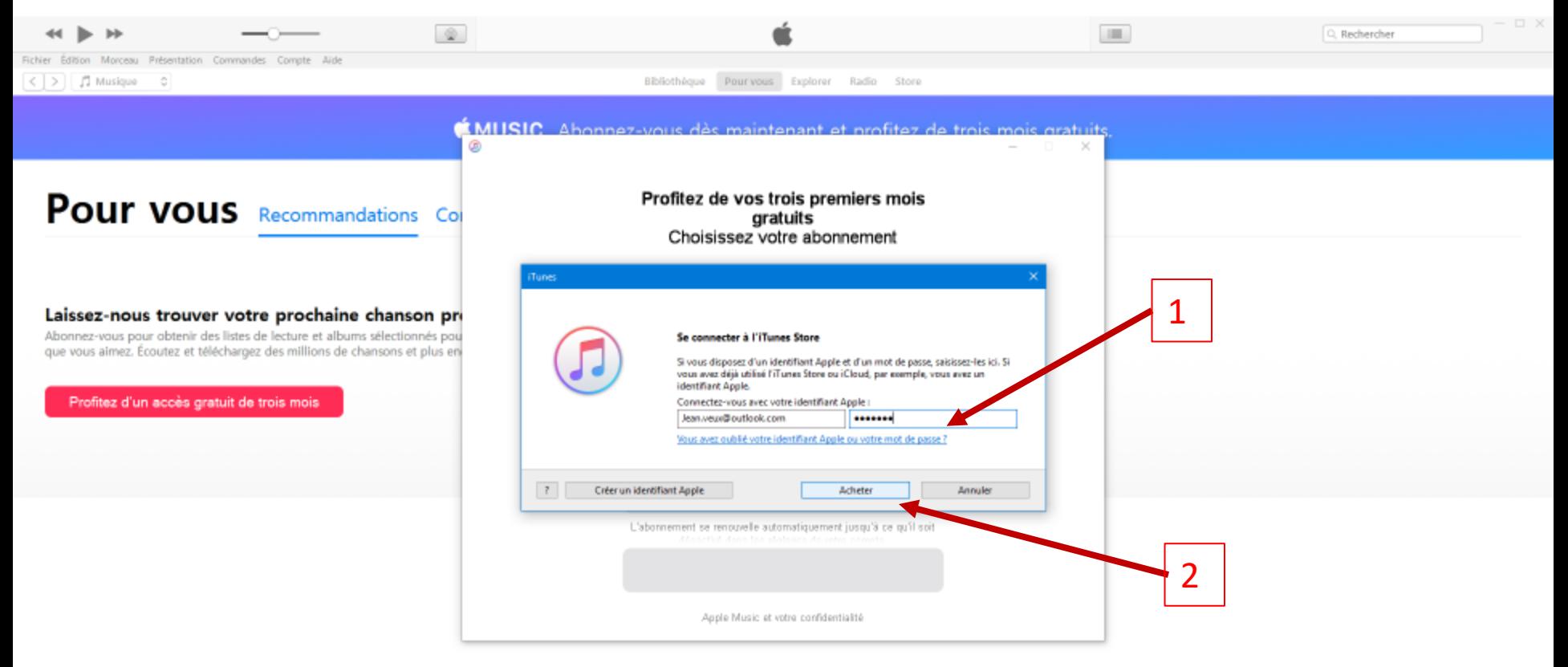

1-Entrez identifiant et mot de passe, 2- Cliquez sur le bouton **Acheter**, 3-Complétez les informations requises pour compléter votre abonnement. Les 3 premiers mois sont gratuit mais ne pas oublier de vous désinscrire avant la date de fin de l'essai si vous ne désirez pas poursuivre l'expérience.

#### Ajouter des pièces musicales dans iTunes avec Apple Music Résumé

### Bibliothèque

Toute votre musique, la plus récente comme la moins récente, est dans votre bibliothèque Apple Music. Tous vos morceaux et albums. Toutes vos playlists. Et tous les titres que vous avez trouvés dans le colossal catalogue Apple Music. Tout y est. Et tout est classé par catégorie.

#### Musique téléchargée

Même quand vous êtes hors ligne, vous pouvez écouter votre musique.

## Recherche

Cherchez et trouvez, plus facilement que jamais, en basculant rapidement entre votre bibliothèque et le catalogue Apple Music. Vous verrez aussi vos dernières recherches et les tendances du moment.

#### Pour vous

Découvrez chaque jour des albums et des playlists sélectionnés spécialement par notre équipe d'experts. Vous verrez aussi vos écoutes récentes, et les dernières publications de vos artistes préférés.

## Explorer

Dans l'univers Apple Music, vous avez vos entrées partout. Nouveautés, derniers hits, contenus exclusifs. Grâce au nouveau design intuitif, rien ne vous échappe. Et vous pouvez lancer à tout moment une playlist qui correspond à votre activité ou votre humeur.

## Radio

Écoutez Beats 1, la radio à la pointe animée par les meilleurs artistes et DJ du monde. Suivez gratuitement le direct, ou abonnez-vous à Apple Music pour accéder à toutes les émissions en replay. Parcourez toutes les stations imaginées par nos experts ou créez les vôtres à partir de vos morceaux ou artistes préférés.

#### Ajouter des pièces musicales dans iTunes Écouter et télécharger un nombre illimité de morceaux avec Apple Music Onglet **Pour Vous**

- Listes de lecture personnalisée que l'on peut ajouter à Ma musique comme:
	- nouvelle liste de lecture Apple Music ou
	- à une liste de lecture Apple Music existante.
- Les nouvelles pièces sont sur iCloud mais pas sur l'ordinateur…il faut donc les télécharger si on désire les écouter souvent…sinon lecture en continu.
- La personnalisation est obtenu par l'identification de nos artistes et genres musicaux préférés grâce à l'option **Sélection pour vous…** dans le menu de **Compte**. L'utilisation de l'option **Aimer** (cœur) par morceau ou album ajoute à la connaissance des préférences.

Ajouter des pièces musicales dans iTunes Écouter et télécharger un nombre illimité de morceaux avec Apple Music Onglet **Explorer**

- Découverte de nouveautés musicales avec:
	- les chansons, albums et vidéos du moment,
	- Listes de lecture du moment
	- Palmarès de chansons, albums, vidéo-clips
	- Recherche par genre musical
- Les pièces ajoutées à votre bibliothèque sont sur iCloud mais pas sur l'ordinateur…il faut donc les télécharger si on désire les écouter souvent…sinon lecture en continu.

#### Apple Music

#### Ajouter à votre bibliothèque des morceaux que vous entendez sur iTunes Radio

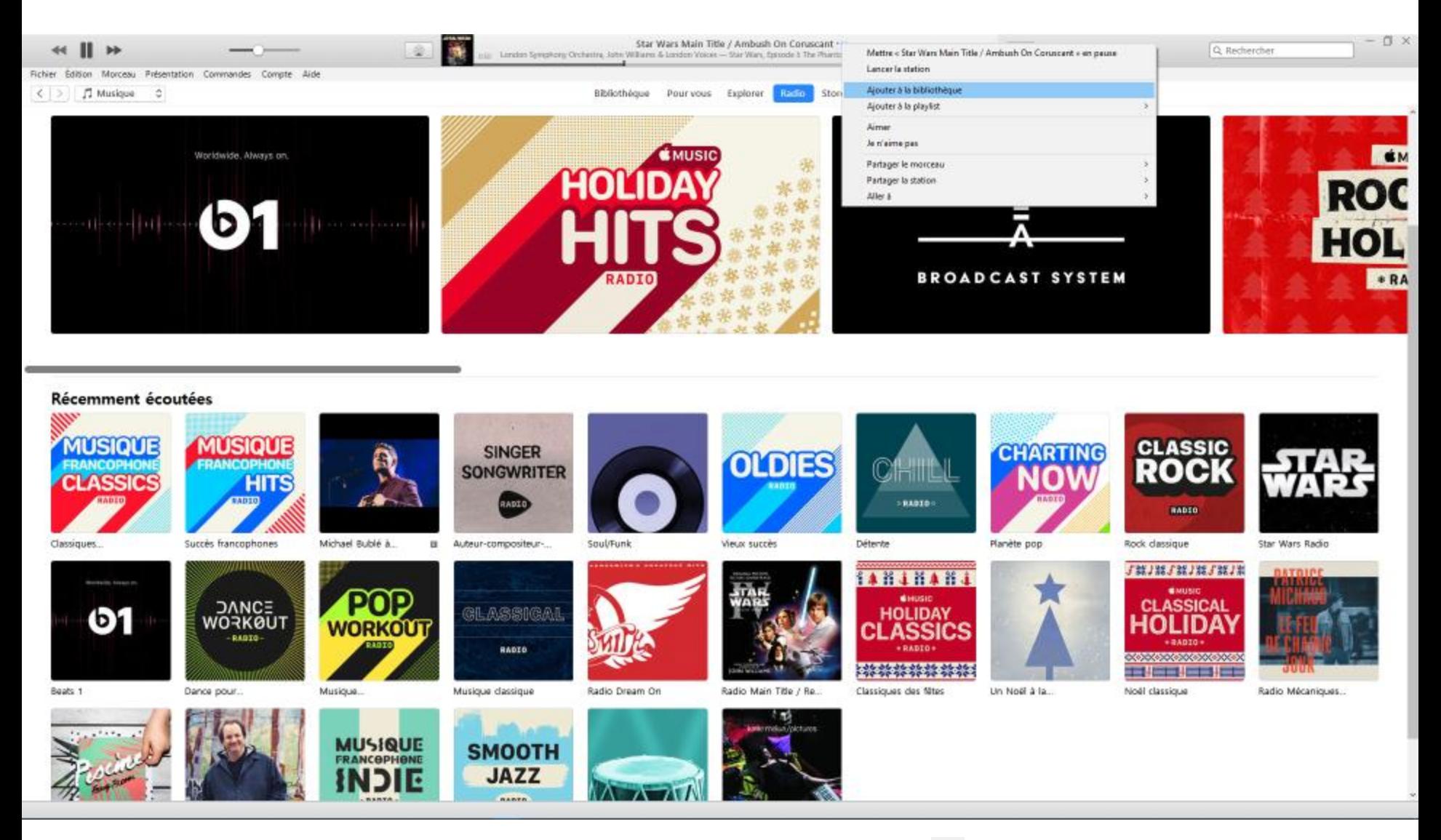

1-Démarrez une station radio, 2- Curseur sur le nom du morceau puis cliquez sur , 3-cliquez sur **Ajouter à la bibliothèque**  4- Confirmez l'ajout dans **Bibliothèque** / **Ajouts récents** et son téléchargement

#### Apple Music Acheter des morceaux que vous entendez sur iTunes Radio – Partie 1 Onglet Radio

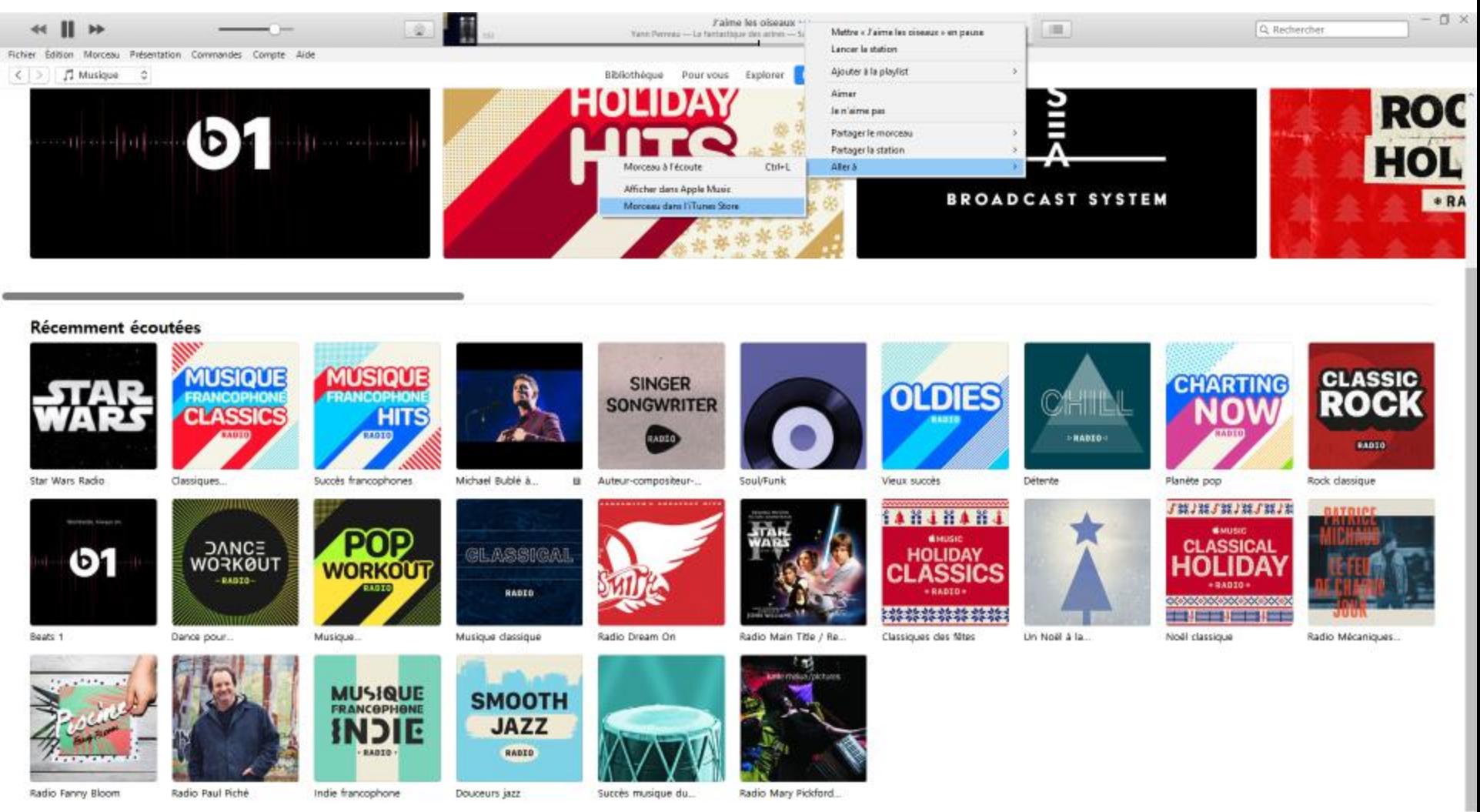

1-Démarrez une station radio, 2- à droite du morceau désiré, cliquez sur ,3-Cliquez sur **Aller à**,

4- Cliquez sur **Morceau dans l'iTunes Store**, ….suite sur autre fenêtre iTunes Store

#### Apple Music Acheter des morceaux que vous entendez sur iTunes Radio – Partie 2 Onglet Radio

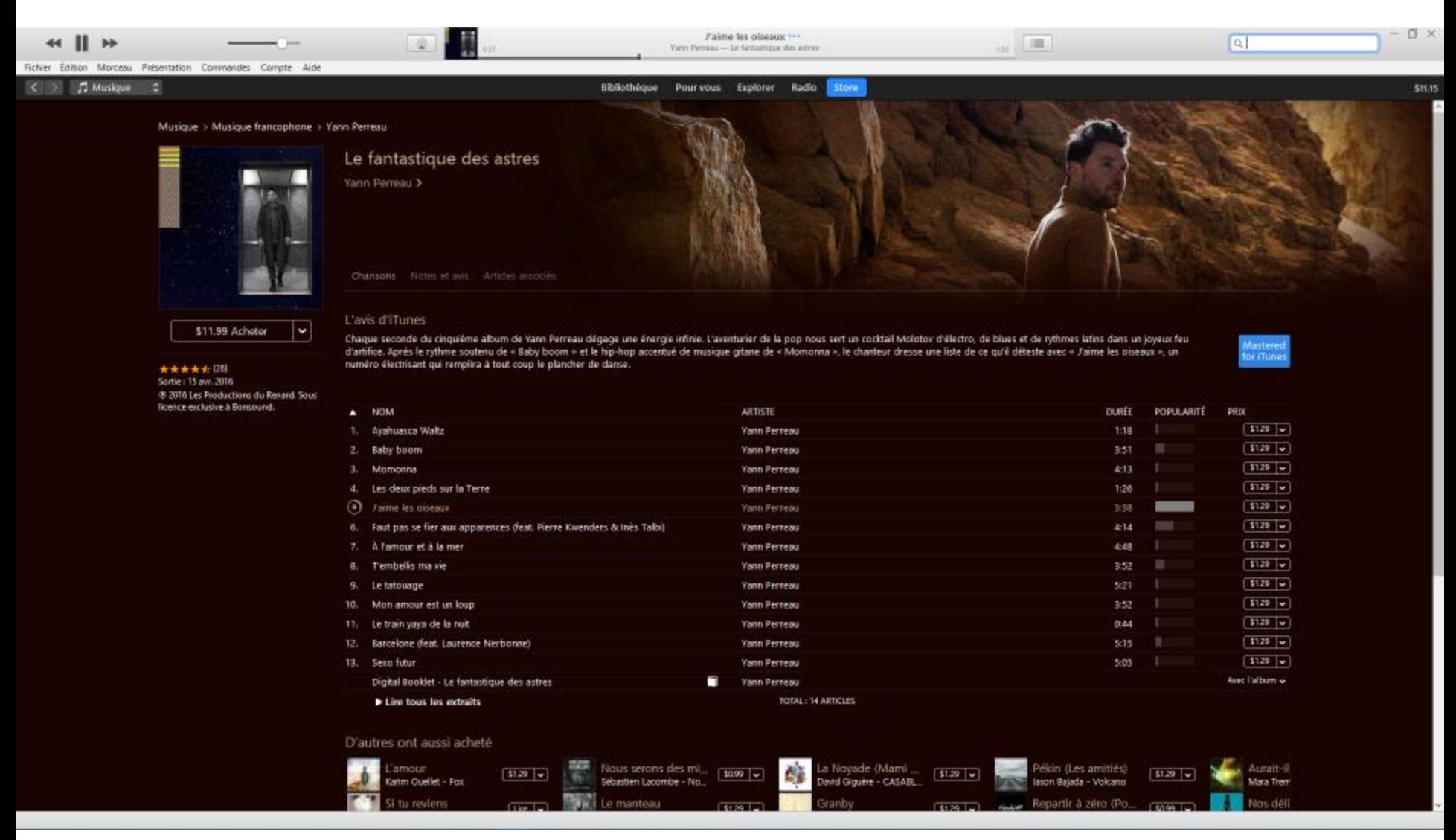

5- Acheter le morceau désiré en cliquant sur le prix à droite. Le morceau se télécharge sur tous les appareils.

#### Ajouter des pièces musicales dans iTunes

Télécharger un morceau de musique depuis iCloud

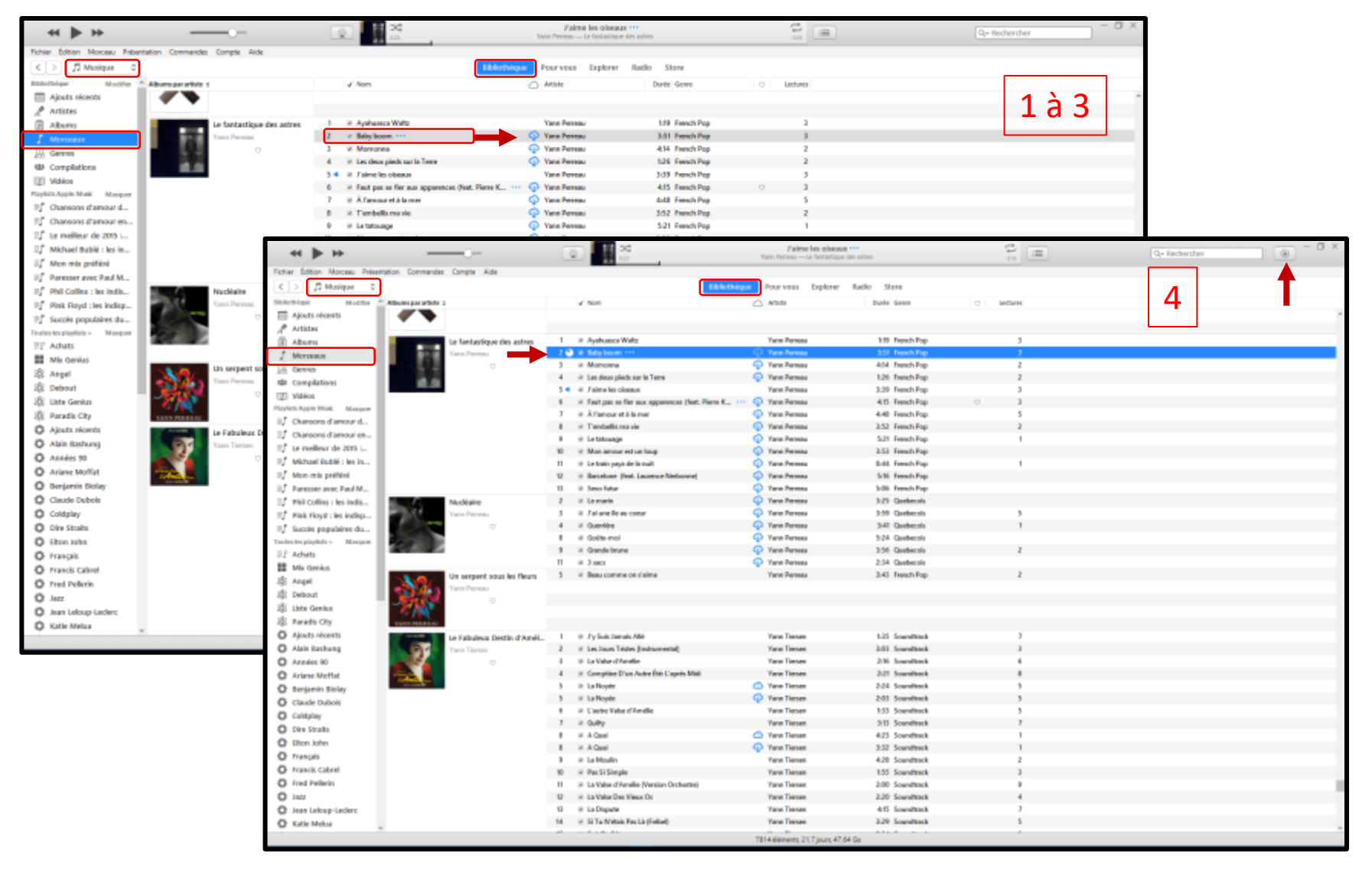

1-Assurez-vous que vous êtes sur Musique/Bibliothèque/Morceaux , 2- Trouvez la pièce à télécharger,

3-cliquez sur l'icône  $\Phi$  correspondant à la pièce désirée, 4- La progression du téléchargement est décrite par le cadran qui se remplie, à gauche du titre et le cercle avec flèche qui tourne jusqu'au timbre sonore indiquant la fin.

#### Ajouter des pièces musicales dans iTunes

Télécharger les morceaux disponibles d'un album depuis iCloud

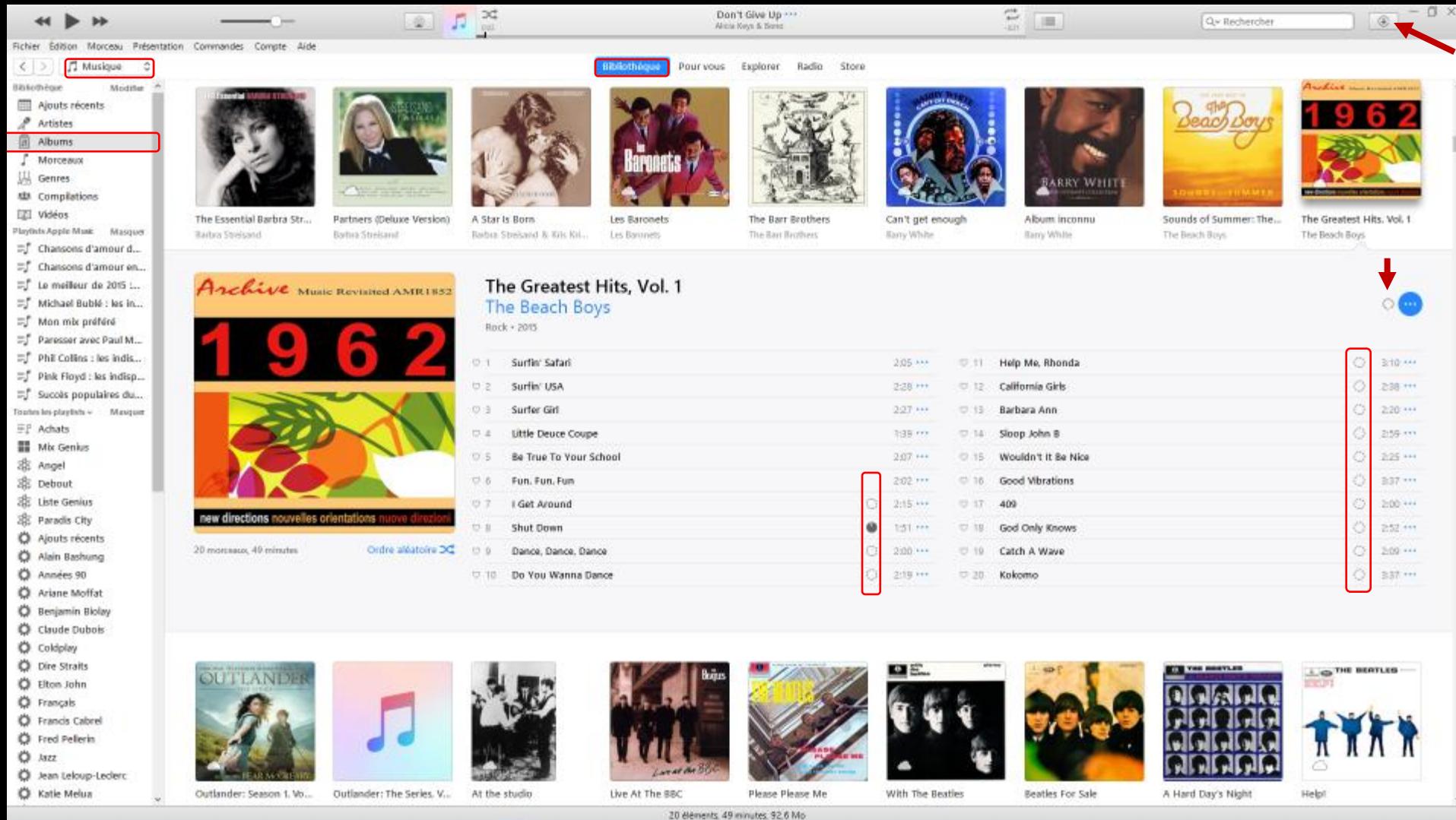

1-Assurez-vous que vous êtes sur Musique/Bibliothèque/Albums , 2- Trouvez l'album à télécharger,

3-cliquez sur l'icône  $\bigcirc$  sur la pochette de l'album désiré, 4- La progression du téléchargement est décrite, en haut, par le cercle avec flèche qui tourne ainsi que les cercles en face de chaque morceaux disponible pour téléchargement. Seulement les pièces disponible à télécharger le seront.

### S'abonner à des podcasts à partir de sites internet ou iTunes Store (Podcasts)

• Recherchez « balado » ou « podcast » sur Internet avec Google puis choisissez un site qui vous intéresse…ou allez dans Podcasts/iTunes Store par exemple:

[http://ici.radio-canada.ca/emissions/gravel\\_le\\_matin/2016-2017/](http://ici.radio-canada.ca/emissions/gravel_le_matin/2016-2017/) <http://www.podcastscience.fm/liste-episodes-podcast-science/> <http://www.passeportsante.net/fr/audiovideobalado/Balado.aspx>

- Sélectionnez un balado en particulier ou un abonnement
- Utiliser le lien d'abonnement ou d'obtention avec iTunes si disponible sur le site…ce qui installera l'abonnement ou le balado pour vous dans iTunes
- Sinon copier le lien Internet du balado et coller celui-ci dans la fenêtre qui s'ouvre quand vous aller à **Fichier**/**S'abonner au podcast…** dans la barre des menus

### S'abonner à des podcasts Onglets sous la section Podcasts

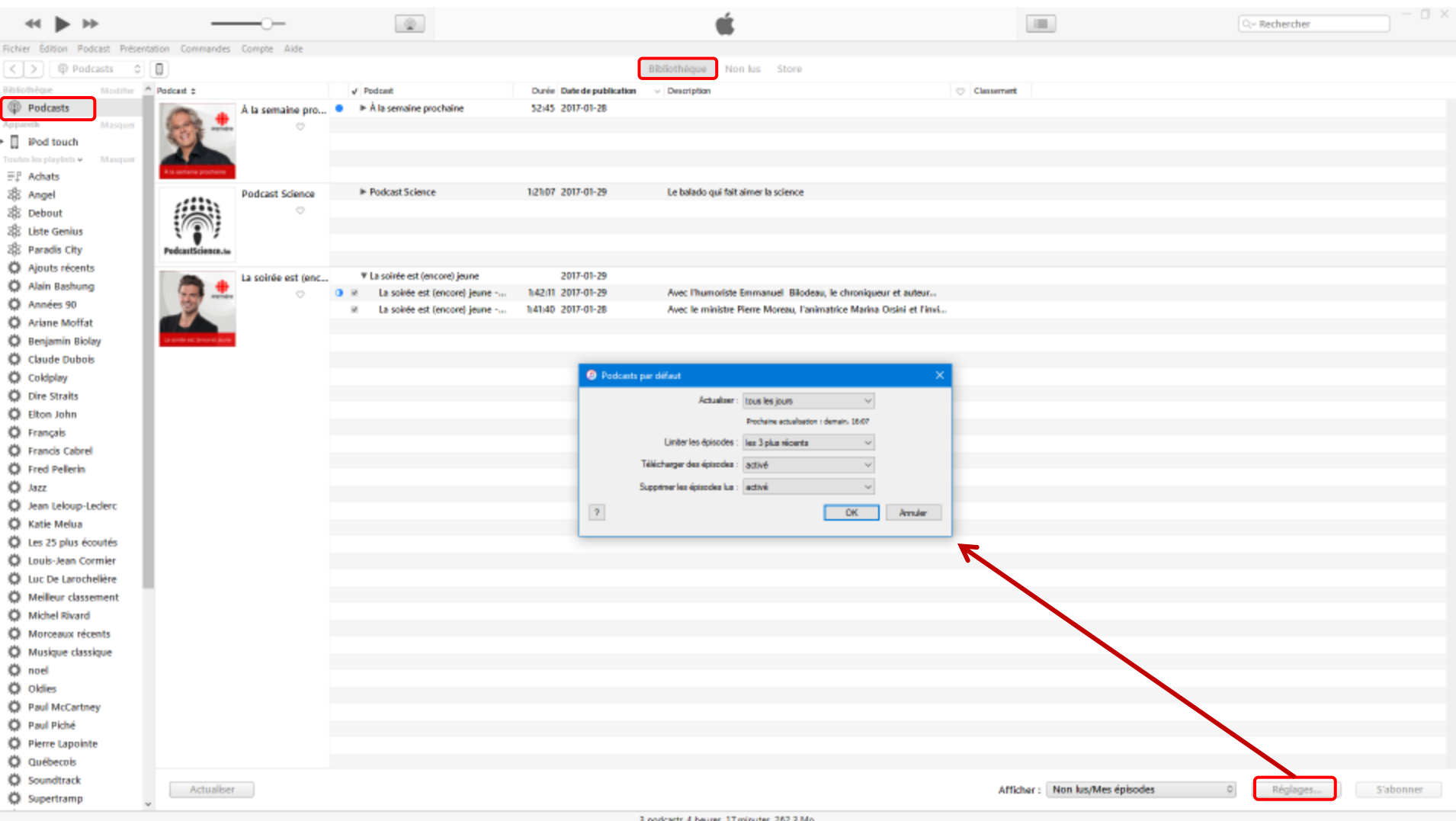

#### S'abonner à des podcasts Onglets sous la section Podcasts

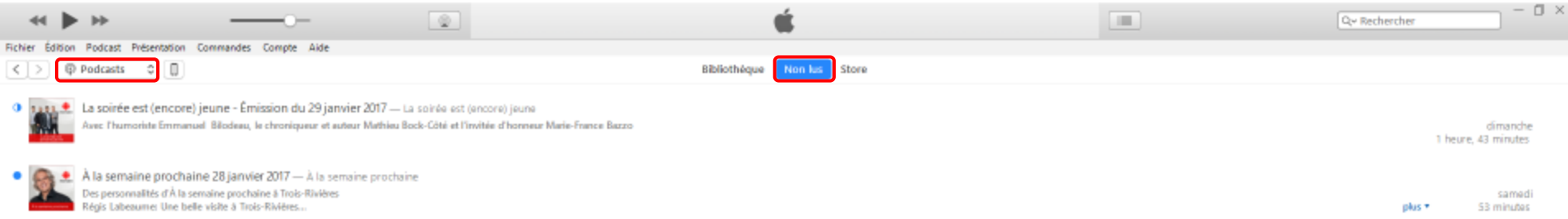

#### S'abonner à des podcasts Onglets sous la section Podcasts

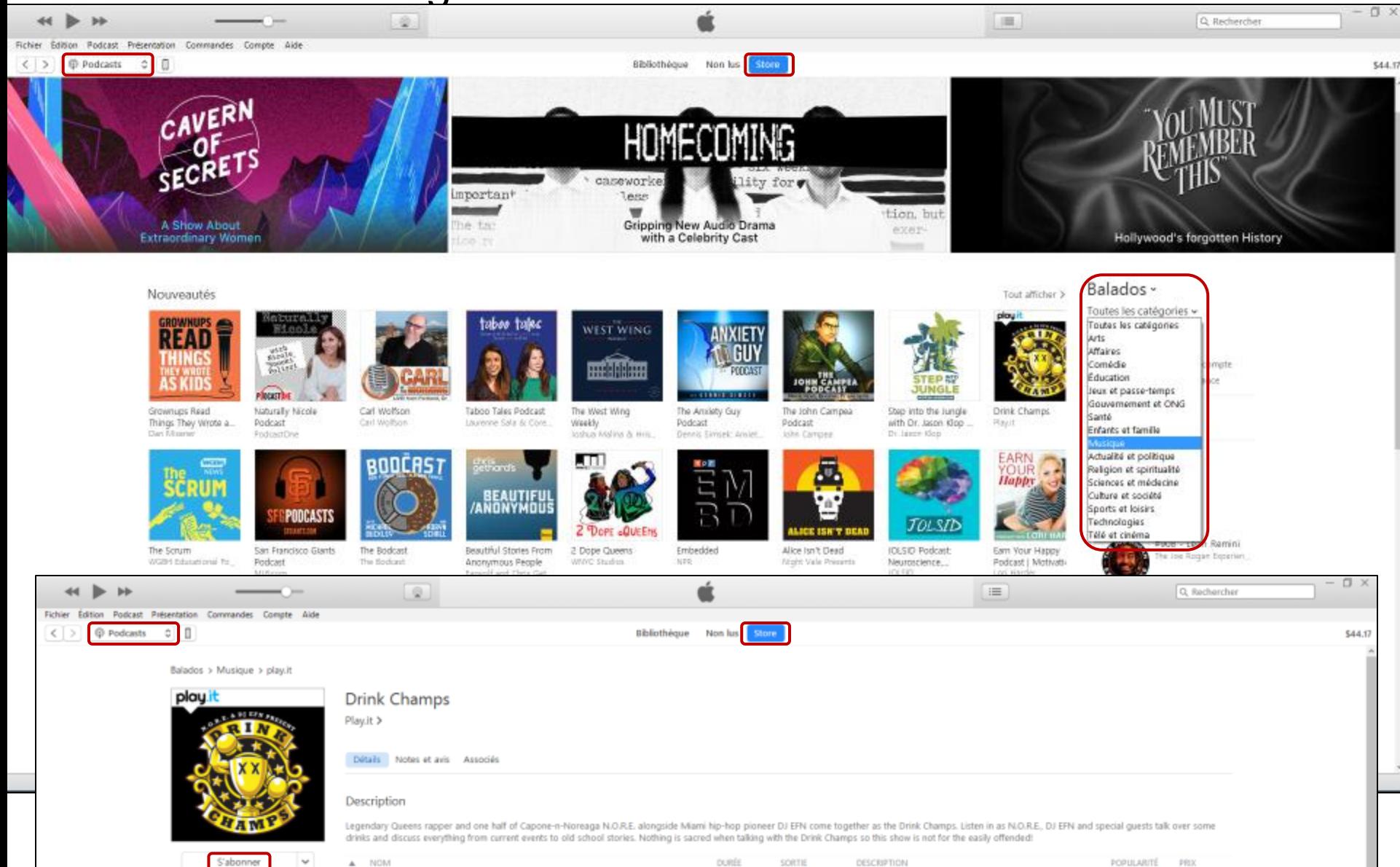

\*\*\*\*\* (25) Audio

 $\mathbf{1}$ 

Episode 58 w/ Mike Epps

2 Episode 57 w/ Young Dro

Obtenir w  $\mathbf{u}$ 2 h 43 min 26 janv. 2017 In this episode the guys drink it up with comedy le... if **College** In this episodes the guys drink it up with Atlanta's ... **COLLEGE** Obtenir v o 1 h 55 min 23 janv. 2017

### Options intéressantes du menu Présentation **Morceaux**

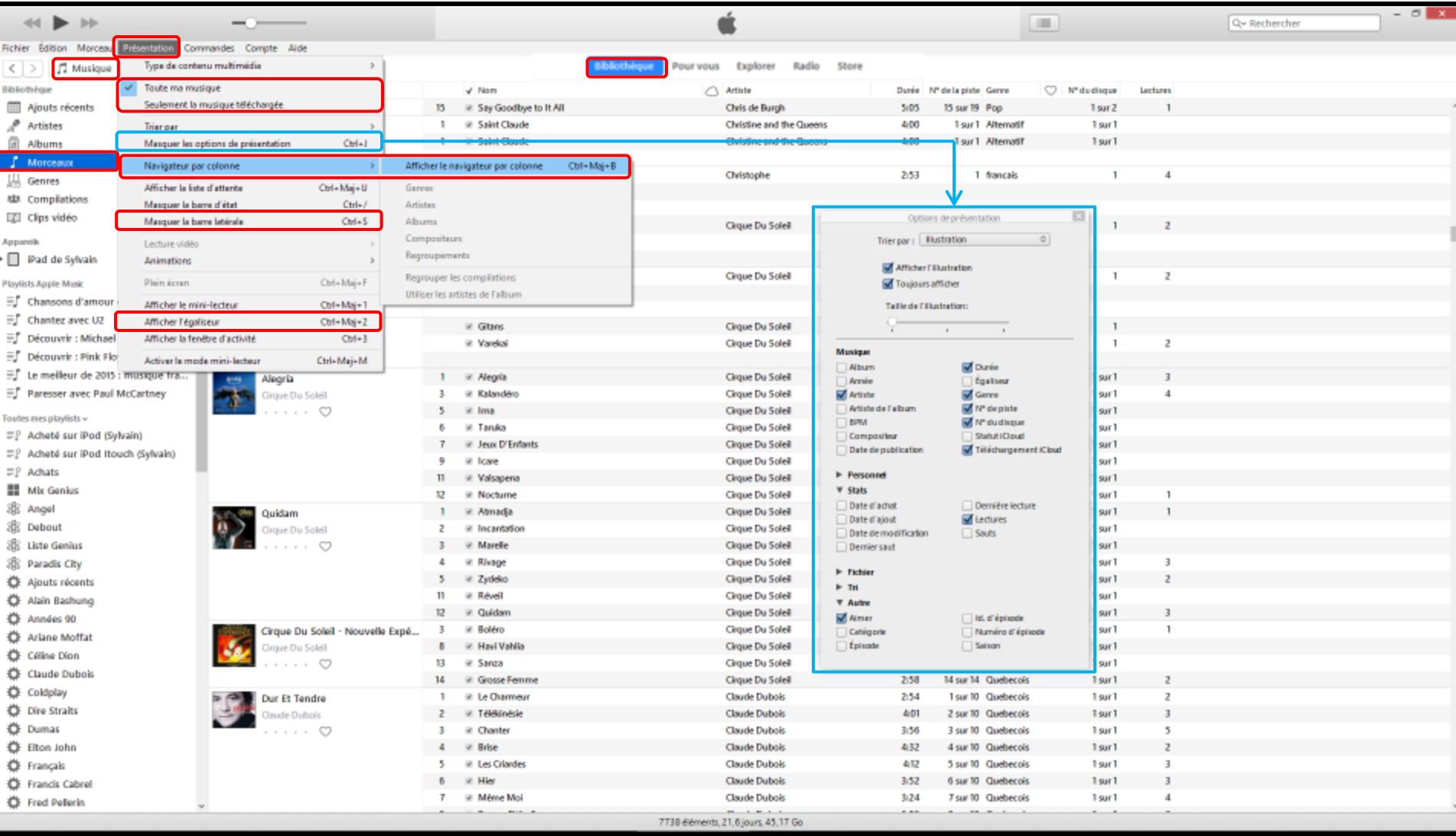

#### Comment créer des listes de lecture intelligentes

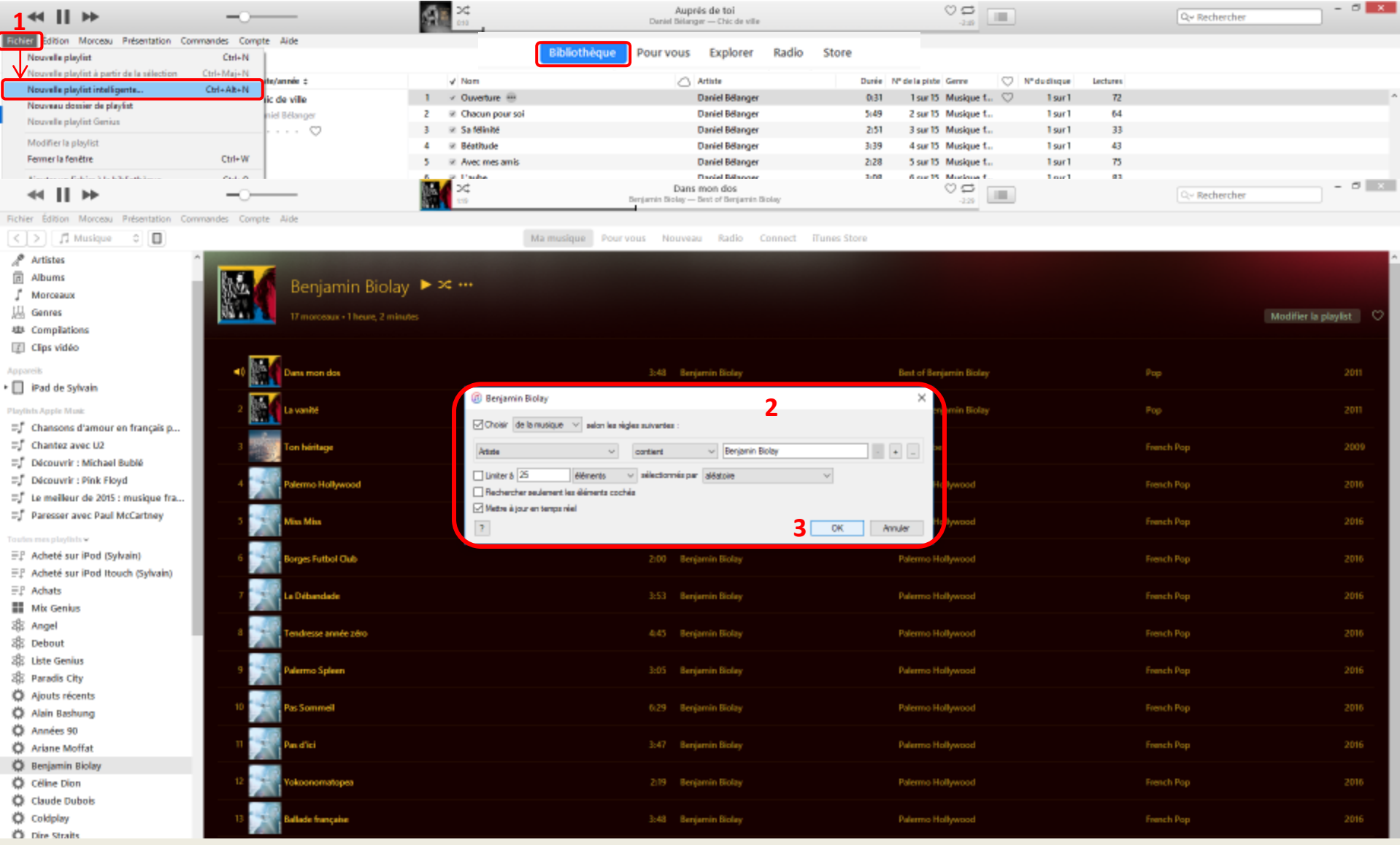

1-Dans Musique/Bibliothèque, cliquez sur **Fichier** puis **Nouvelle playlist intelligente…** , 2-Entrez le ou les critères de sélection à être utiliser et autres paramètres, 3-Cliquez **OK** pour créer la playlist.

### Comment modifier des listes de lecture intelligentes

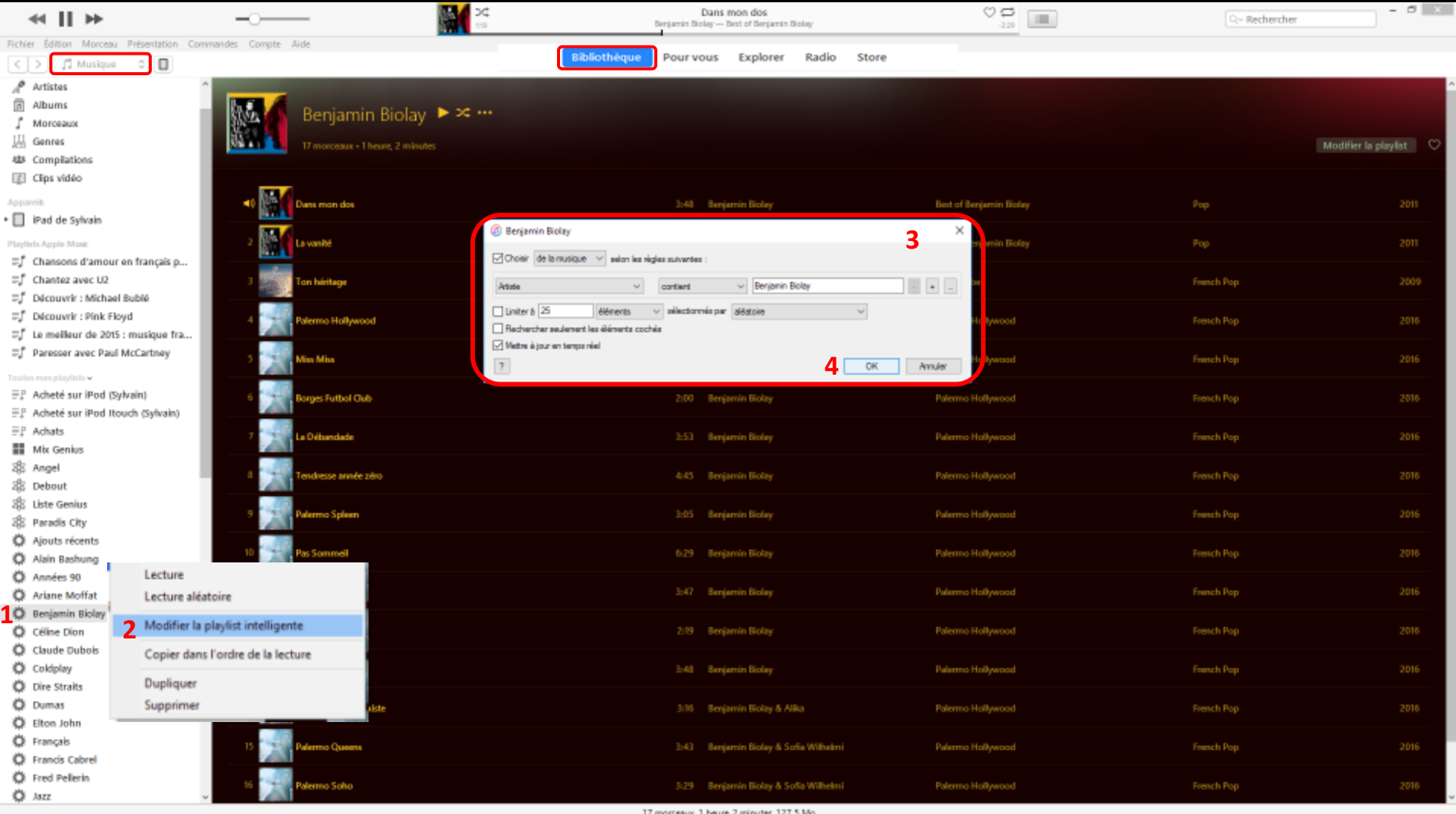

1-Dans Musique/Bibliothèque, dans la colonne de gauche, cliquez de la droite, sur la liste intelligente à modifier, 2-cliquer sur **Modifier la playlist intelligente**, 3-Modifiez le ou les critères de sélection à être utiliser et autres paramètres, 4-Cliquez **OK** pour confirmer la modification.

#### Exemples de critères - listes de lecture intelligentes

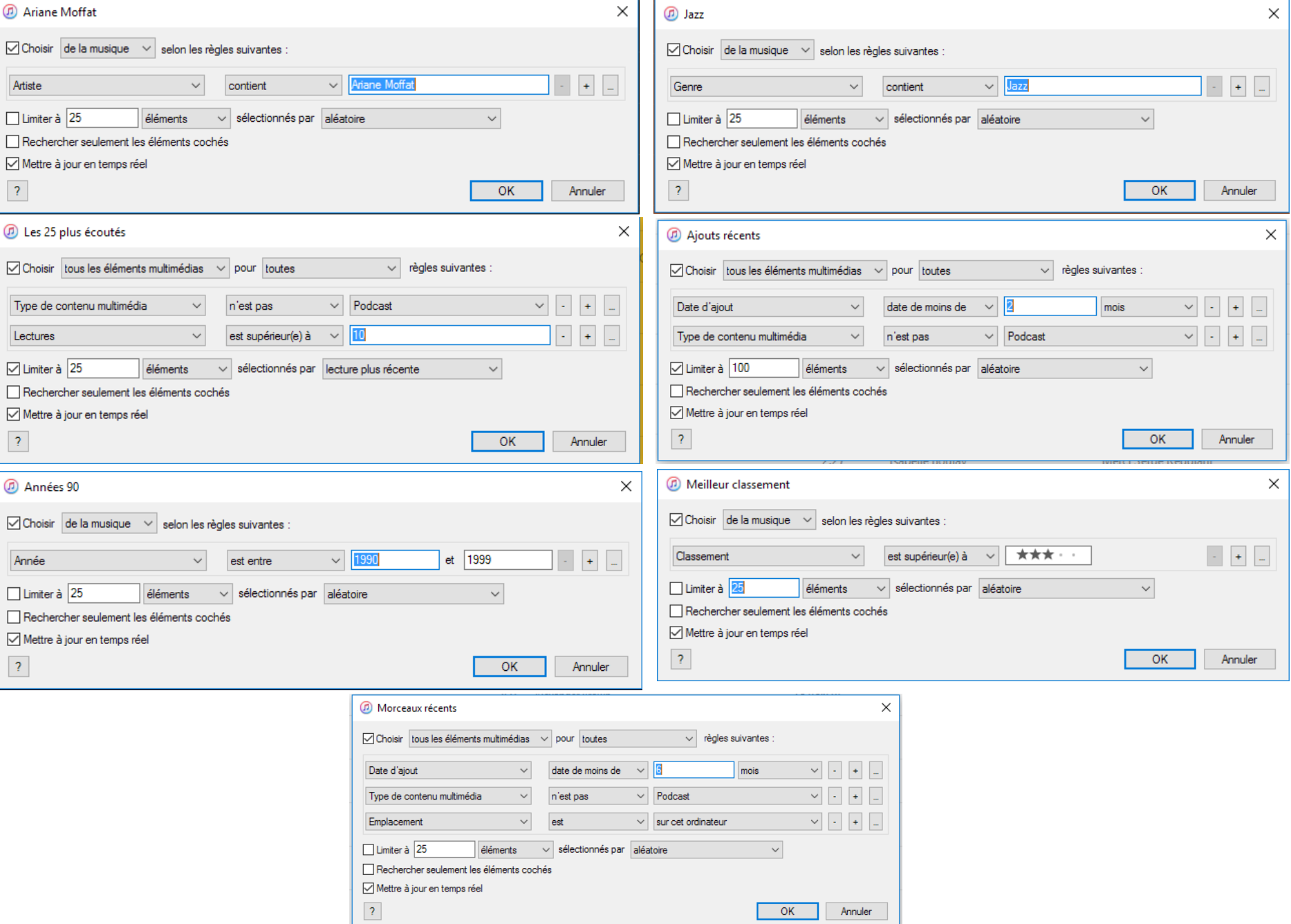

### Comment mettre à jour les informations des morceaux et albums Obtenir les illustrations d'album (automatique)

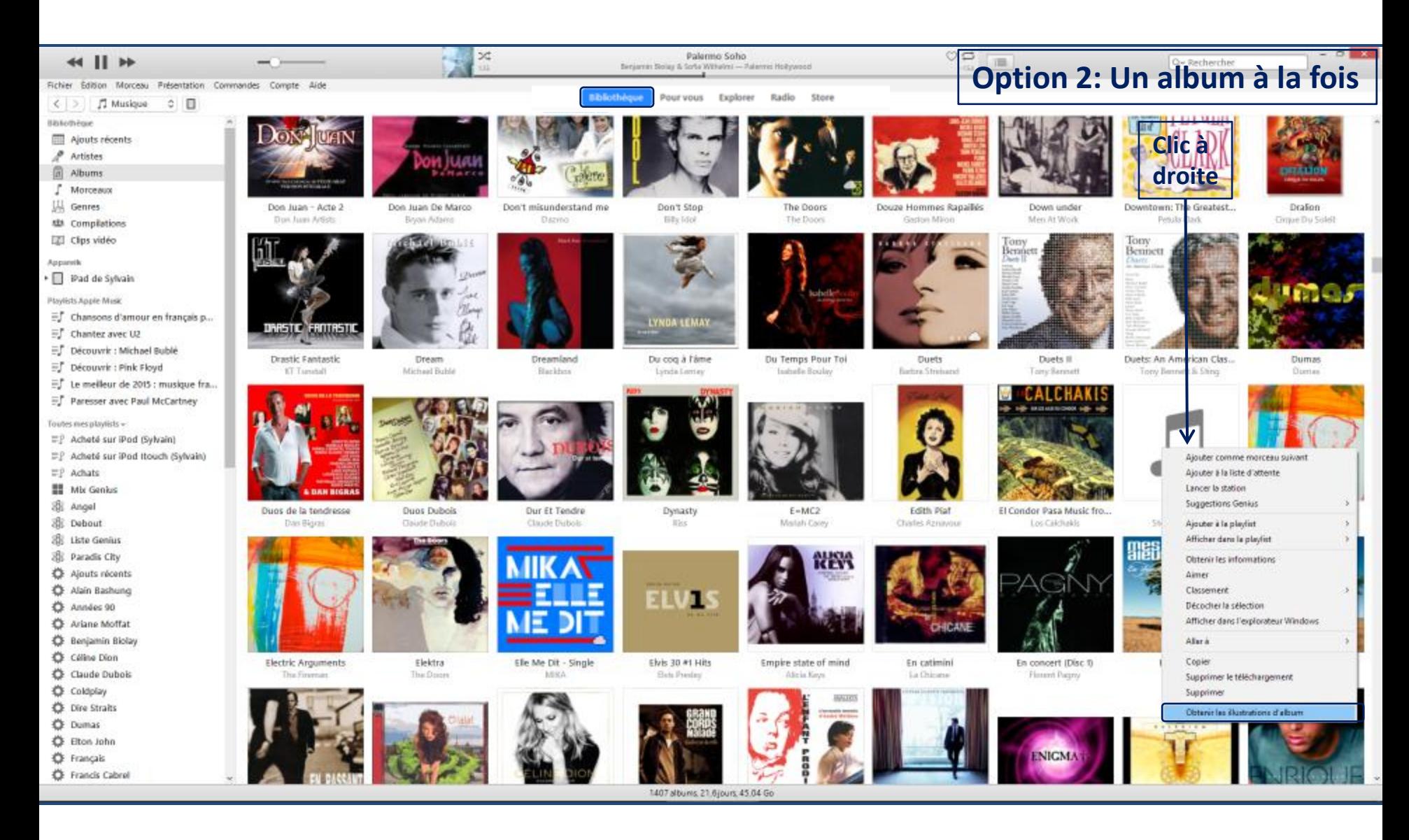